# 平成31~33年度 競争入札参加資格審査申請 電子申請の手引き (新規申請)

※平成29年4月1日から、電子申請システムが新しくなりました。 平成29年3月31日以前に旧電子申請システムで利用者登録をされていた 場合も、改めて利用者登録を行う必要があります。

# 目 次

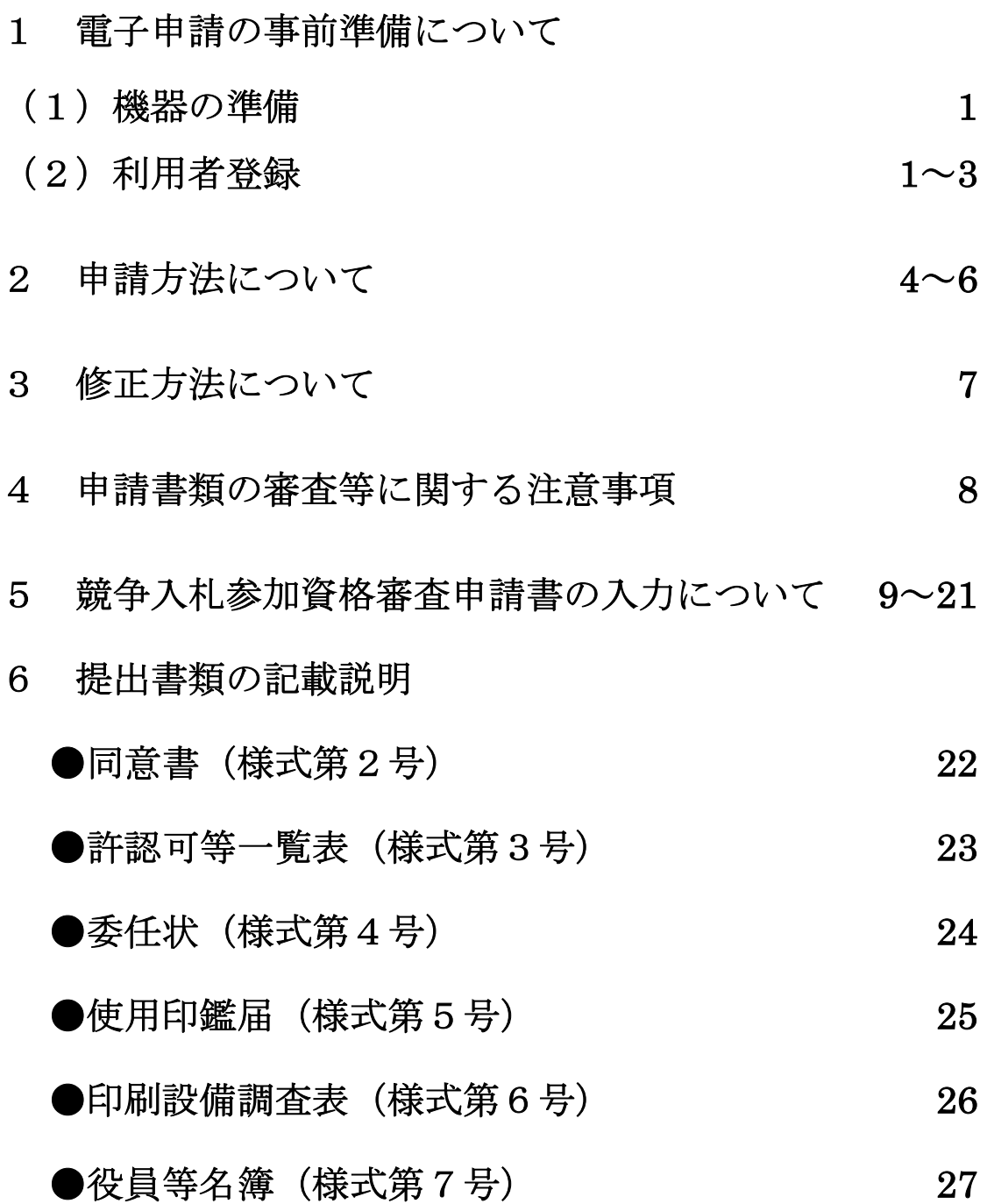

- 1 電子申請の事前準備について
- (1)機器の準備

電子申請を行うためには、インターネットに接続できる環境が必要となります。

また、必要な添付書類をスキャナで読み込む必要がありますので、スキャナ等が使用できる環境 も必要となります。

詳細については、下記URLのFAQよりご確認ください。

(https://s-kantan.com/help/PREFTT/faq4-2.htm)

(2)利用者登録

電子申請システムを利用して競争入札参加資格者名簿登録の申請・変更届出を行うためには、あ らかじめ電子申請システムの利用者登録を行い、「利用者ID・パスワード」を取得する必要があ ります。

下記URLから以下の手順により利用者登録を行ってください。

(https://s-kantan.com/pref-tottori-u/profile/inputUser.action)

① 利用規約を必ず確認し、「同意する」をクリックしてください。

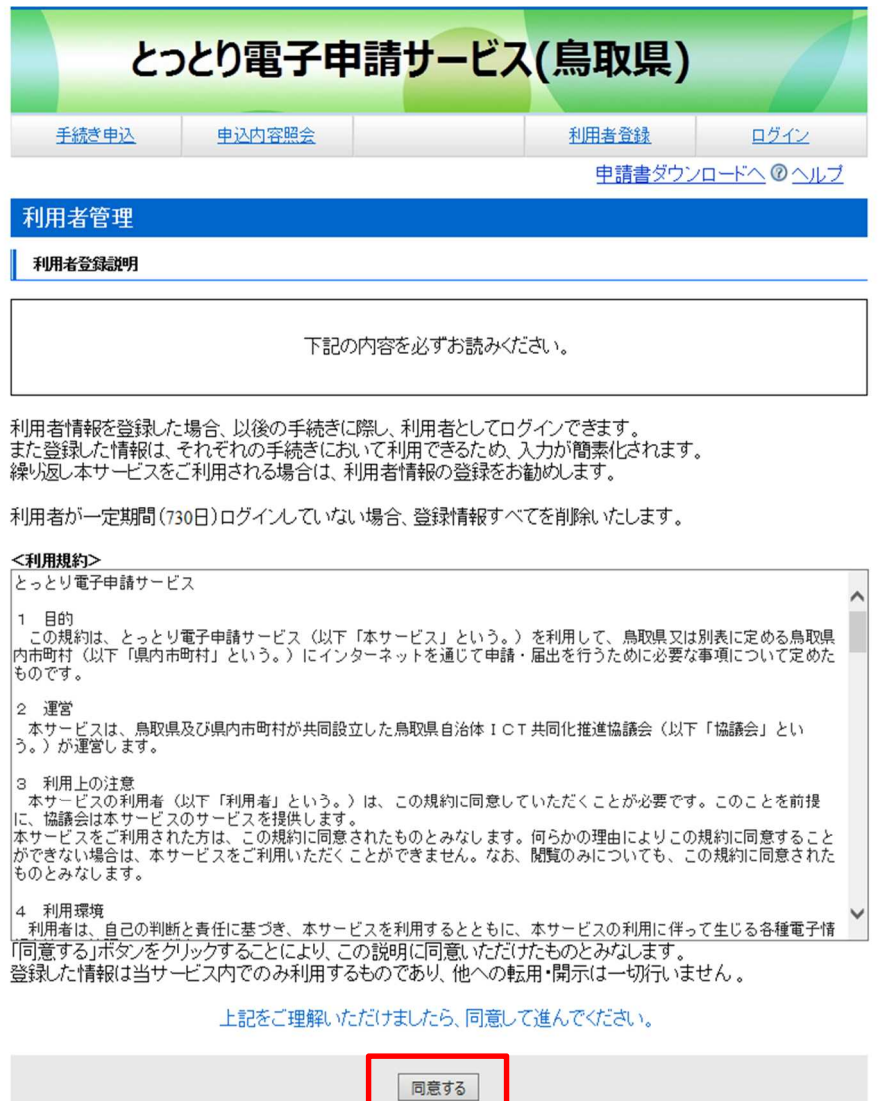

【システム操作に関する】お問合わせコールセンター

② 注意事項をきちんと確認し、利用者区分の必要事項を正しく設定し、「登録する」をクリック してください。

※利用者区分の設定について

個人事業者の場合 ⇒ 利用者区分の個人を選択してください。 法人事業者の場合 ⇒ 利用者区分の法人を選択してください。 行政書士事務所で個人、法人の申請を代理で行われる場合

⇒ 電子申請では対応できませんので、紙で申請してください。

\*法人事業者とは、法務局において法人登記を行われている事業者のことを指しています。

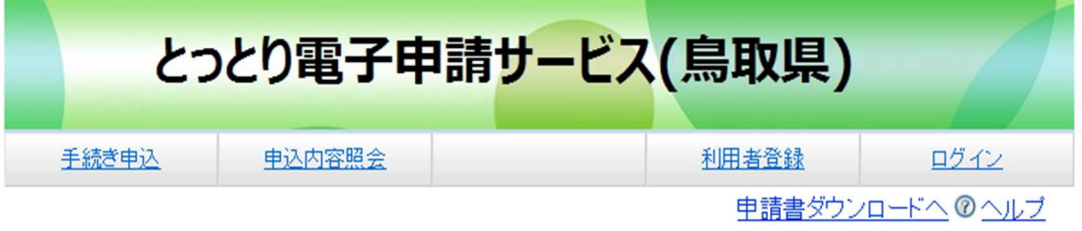

利用者管理

メールアドレス入力(利用者登録)

連絡がとれるメールアドレスを入力してください。 登録いただいたメールはそのまま利用者IDとなります。 入力が完了いたしましたら、アドレスに申込画面のURLを記載したメールを送信します。 URLにアクセスし、残りの情報を入力して登録を完了させてください。 また、迷惑メール対策等を行っている場合には、「pref-tottori@s-kantan.com」からのメール受信が可能な設定に変更 してください。 上記の対策を行っても、申込画面のURLを記載したメールが返信されて来ない場合には、別のメールアドレスを使用 して申込を行ってください。 なお、送信元のメールアドレスに返信しても問い合わせには対応できません。 最後に、携帯電話のメールでは、初期設定でURLリンク付きメールを拒否する設定をされている場合がございますの で、その場合も同様にメール受信が可能な設定に変更してください。

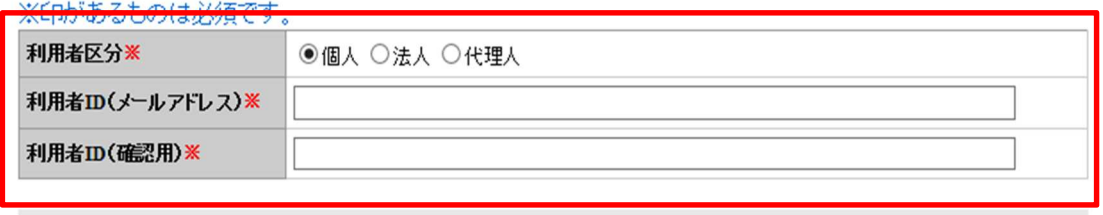

登録する

【システム操作に関する】お問合わせコールセンター

TEL :0120-464-119<br>(平日 9:00〜17:00 年末年結除く)<br>FAX :06-6455-3268<br>電子メール: help-shinsei-tottori@s-kantan.com

- 【各手続き等の内容に関するお問い合わせ先】<br>、制度等については、直接各手続きの担当課にお問い合わせください。

③ 利用者ID(メールアドレス)に登録したメールアドレスに登録アドレス確認メールが届くの で、そのメールに記載されている利用者登録画面のアドレスをクリックし、利用者登録を行って ください。

なお、アドレスの記載間違いがあると通知メール等が届かなくなりますので、メールアドレス の記載間違いには気を付けてください。

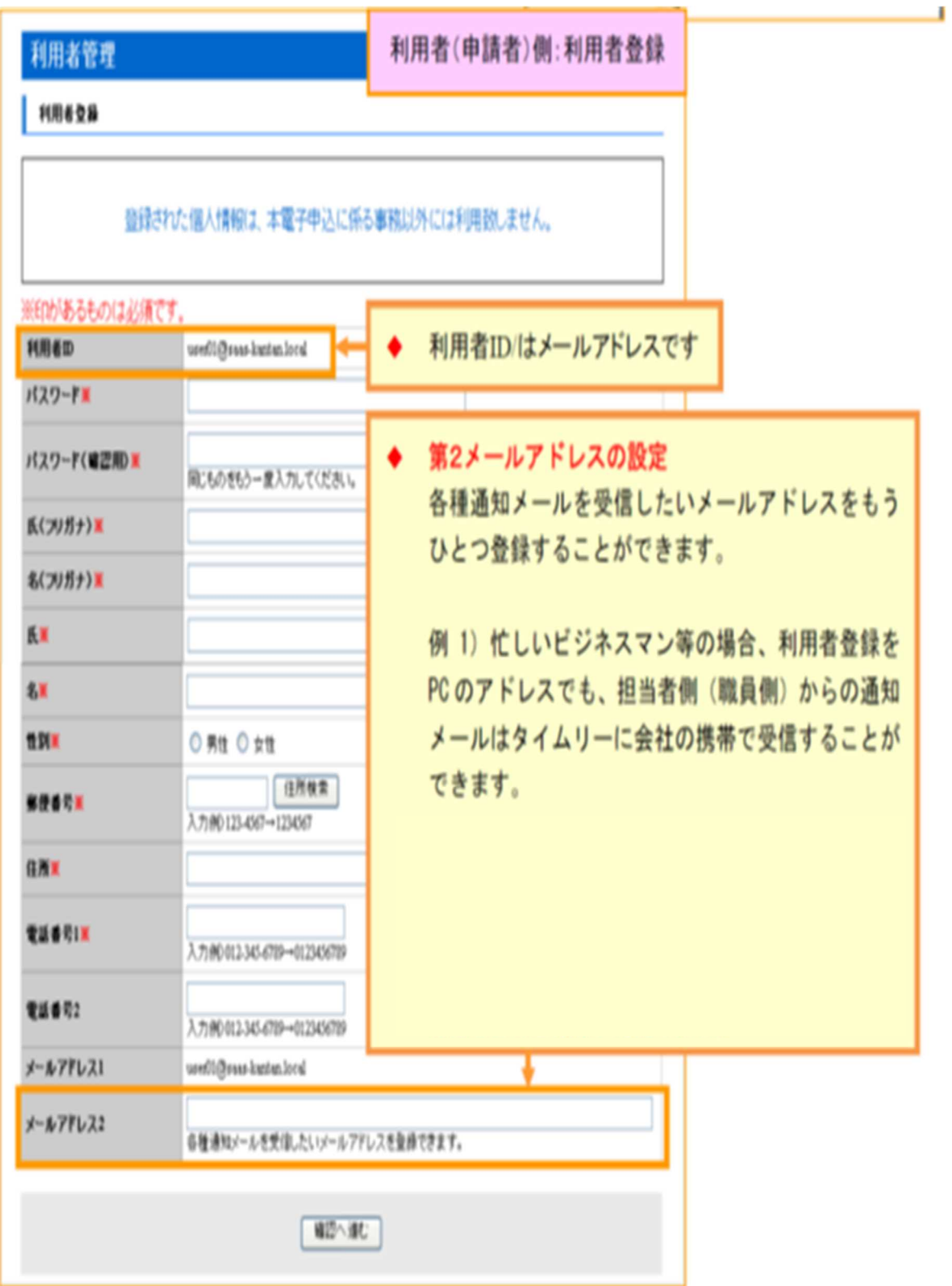

- 2 申請方法について
- ① 申請書作成は、手続名をクリックするかログインをクリックしてログインしてから手続名を選 択する方法があります。

いずれにしてもログイン画面が必ず出てきますので、ログインしてから申請書類の作成をしま す。

ログインには利用者ID(メールアドレス)及びパスワードを入力します。

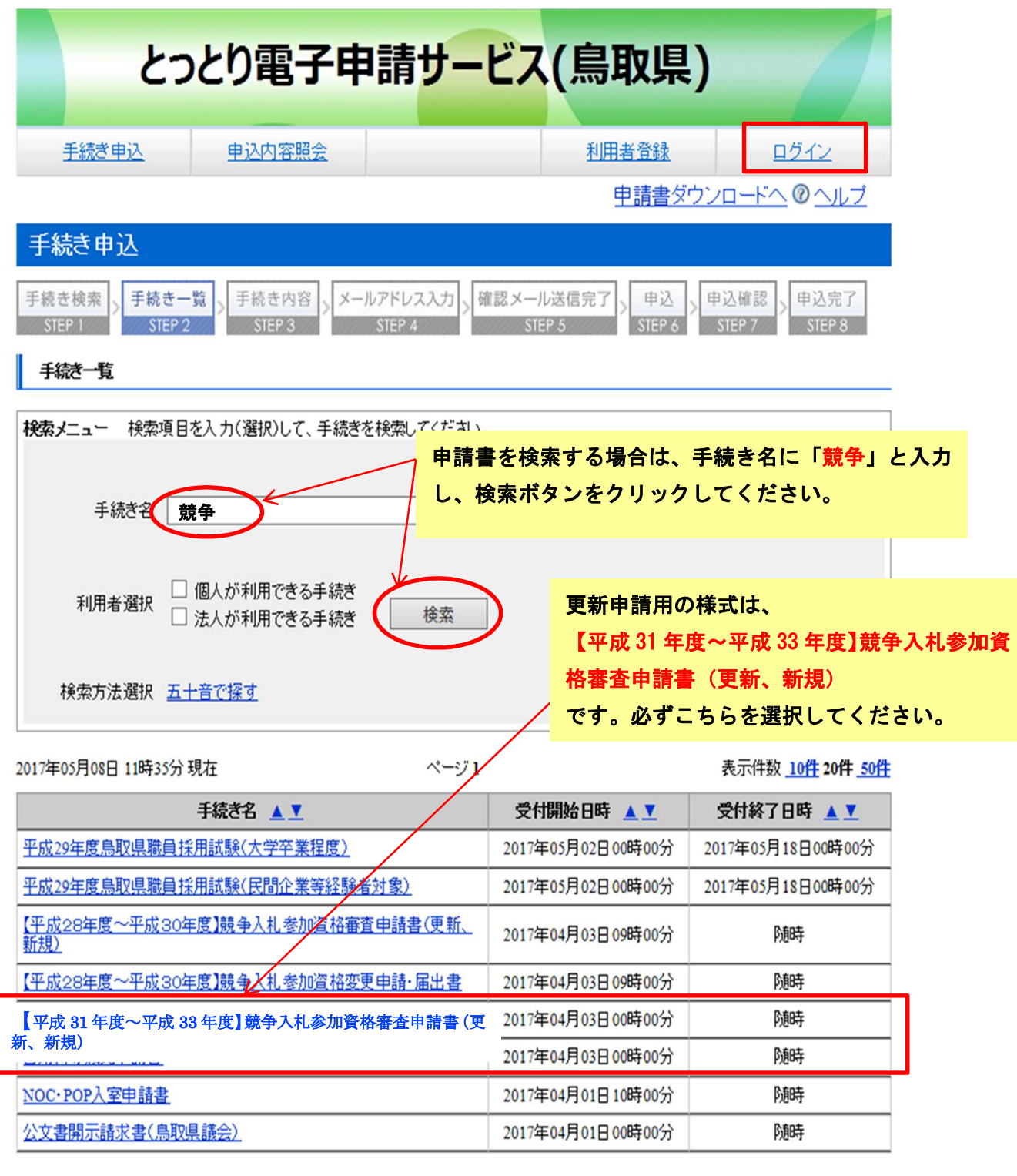

② 利用者登録で取得した「利用者ID(メールアドレス)」と「パスワード」を入力し、ログイ ンしてから申請します。

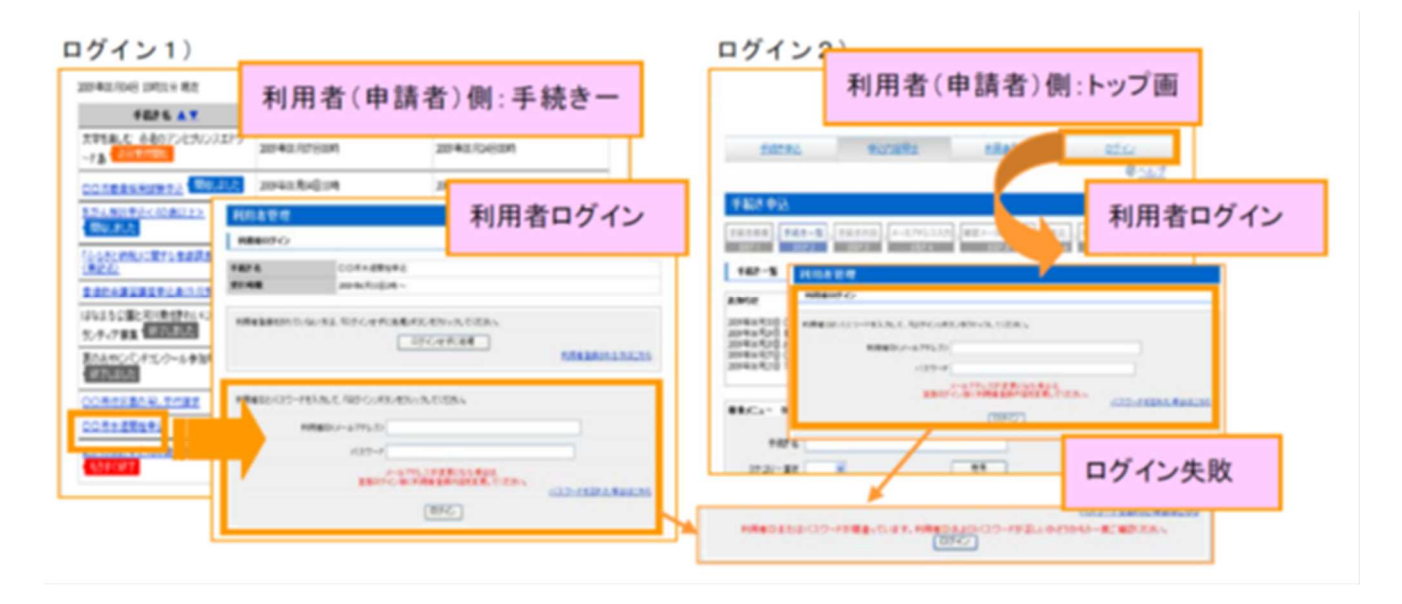

③ 申請画面が開きますので、必要事項を入力し、添付欄に必要書類をPDFファイルにして添付 してください。

なお、添付欄には3ファイルしか添付できませんので、必要書類はPDFファイルで1ファイ ルにするか、圧縮(zip)ファイルにして添付するかのどちらかとなりますので、注意してくださ い。

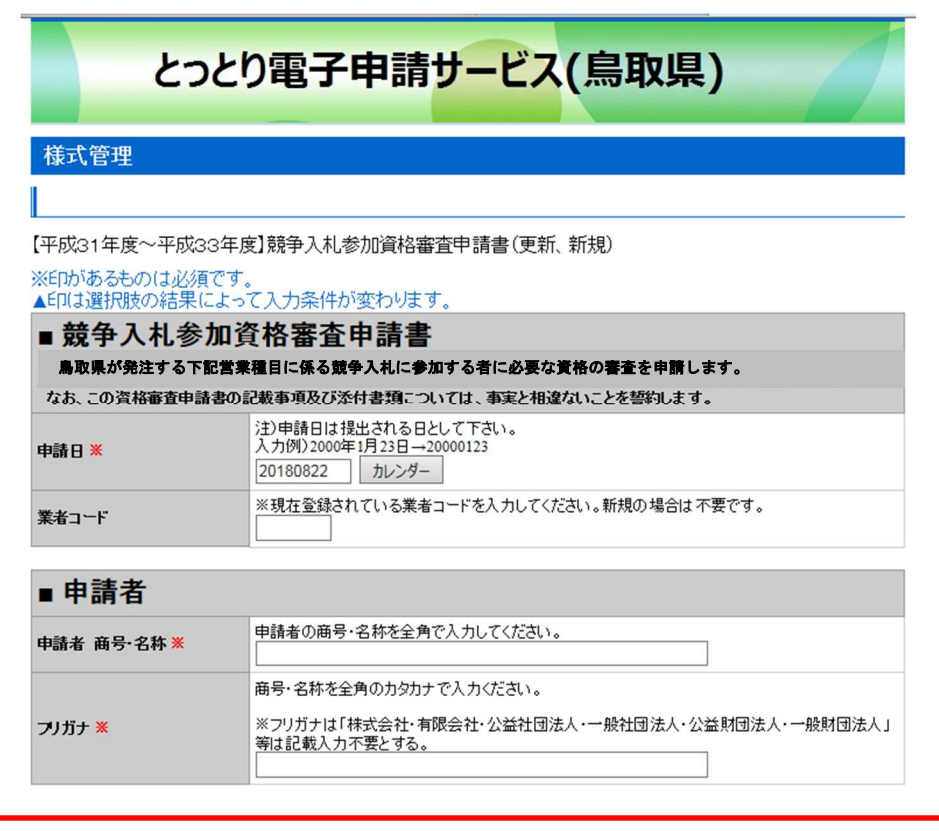

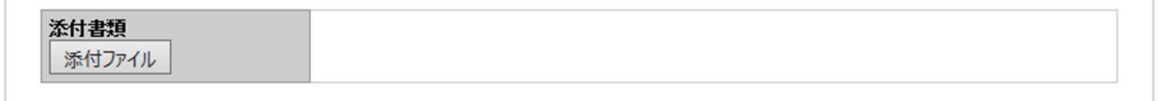

④ 申請書の入力を全て終え、添付し終わったら、一番下の「確認へ進む」のボタンをクリックす ると、入力された申請書の入力漏れ等のチェックが行われます。入力漏れがなければ、「申込む」 のボタンをクリックし、申請書を提出してください。

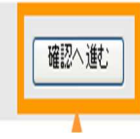

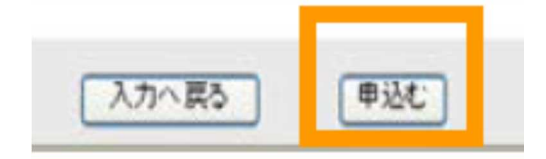

#### 【注意事項】

申請書類作成に時間がかかる場合は、適宜申込データを一時保存しておかないと、タイムアウ トして、それまで入力していたデータが全て消えてしまう可能性があるので、注意してください。 時間をおいて申請書類を作成する場合は、途中までのデータを一時保存しておき、一時保存し た申込データの読込みをクリックすれば、前回の入力内容が自動で入り、それ以降の入力をする ことができます。

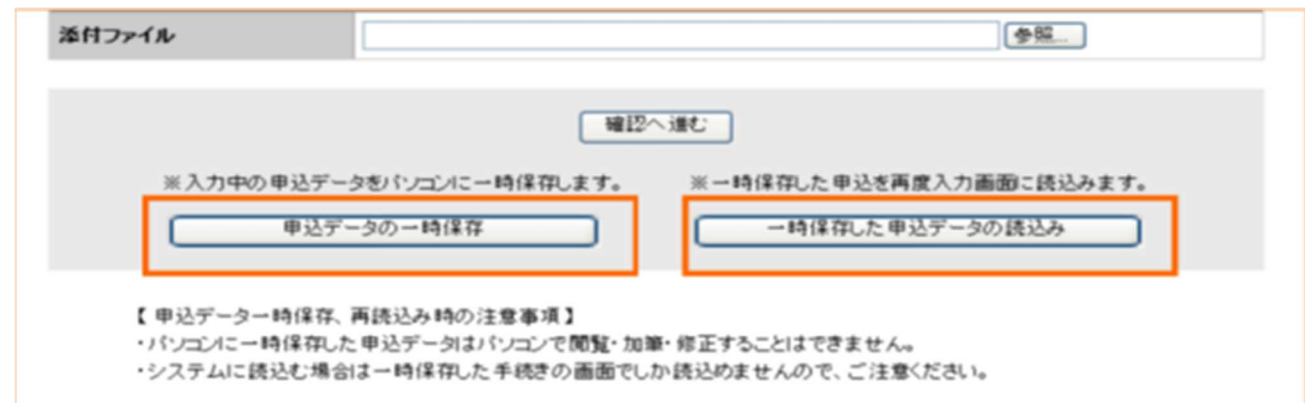

- ⑤ 申請書が提出された際、利用者登録で登録されているメールアドレスに「申込完了通知メール」 が届きます。ただし、この通知は申請書類が鳥取県に提出されたことを通知するメールであり、 名簿への登録決定通知ではありませんのでご注意ください。
	- ◆ 申込完了通知メール (整理番号/パスワード) イメージ例

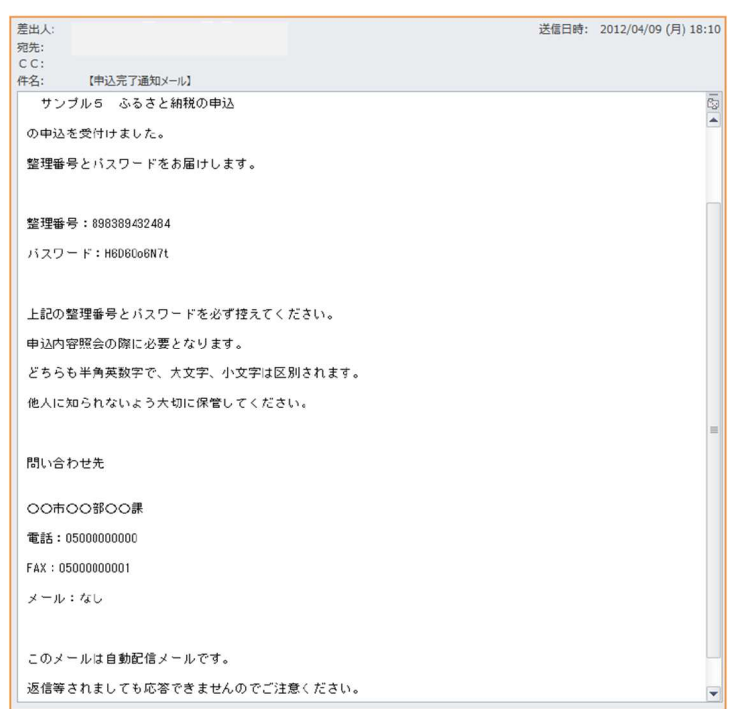

3 修正方法について

電子申請の修正については、物品契約課から伝達事項で修正内容が通知され、電子申請書類が返 却されます(メールアドレスにメールが届きます。)ので、以下の手順で修正してください。 ① 電子申請システムにログインする。

② 申込内容照会をクリックし、申込一覧の手続名を確認して、処理状況が「返却中」となってい る書類の操作欄の「詳細」ボタンをクリックする。

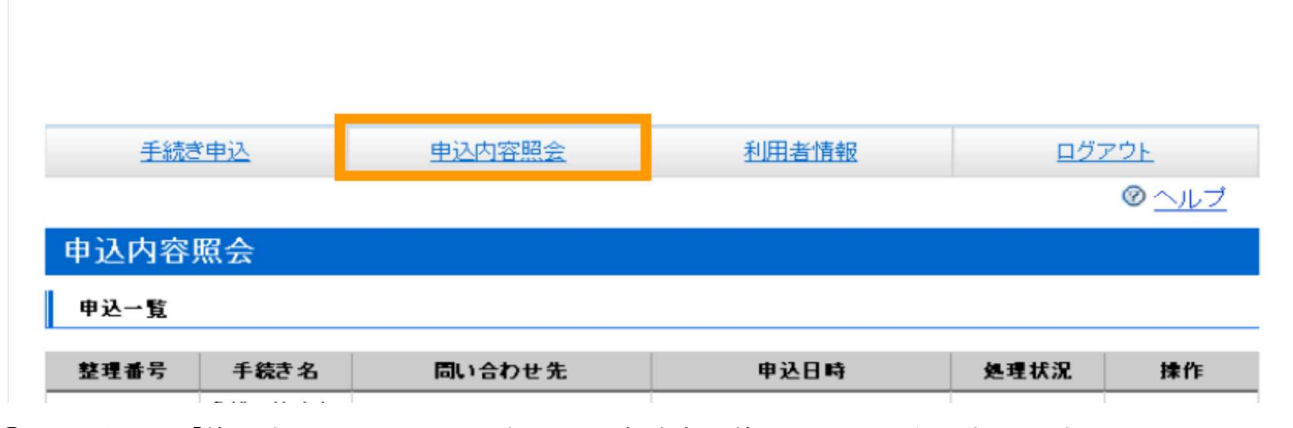

③ 一番下の「修正する」をクリックすると、申請書が修正できるようになります。

申込照会へ戻る 再申込する |「修正する」 「取下げる

- ④ 申請書類を修正後、「確認へ進む」のボタンをクリック、「修正する」をクリックすると、再度 申請書が当課に変更として提出されます。
- 【注意事項】

申請書類の修正が、最初の申請日以降となる場合は、申請日を修正日に変更していただく必要 がありますので、注意してください。(「確認へ進む」の際、申請日の変更を求めるメッセージが 出ます。)

#### また、修正は必ず「修正する」のボタンをクリックして修正してください。

「再申込する」のボタンをクリックして修正すると、返却している申請書とは別に新たな申請 書が提出されてしまい、申請書類が2つ提出されている状態となってしまいます。

2つ申請書類が提出されている場合は、物品契約課が先に提出のあった申請書類を不受理とし て登録する又は物品契約課よりどちらかの申請書を取下げるよう依頼するので、取り下げるよう 依頼があった場合は、修正の①及び②の手順どおりに申請書類を画面に表示し、一番下の「取下 げる」のボタンをクリックしてください。

取下げ及び修正は、処理状況が「処理待ち」又は「返却中」のどちらでもできますので、処理 をされる際は、注意事項に気を付けて処理をしてください。

● 申込内容の修正 処理状況が「処理待ち」もしくは「返却中」の場合、利用者は、申込内容を修 正することができます。 職員側で受理処理後は、修正不可

◆ 申込の取下げ 処理状況が「処理待ち」もしくは「返却中」の場合、利用者は申込を取下げる ことができます。

職員側で受理処理後は、取下げ不可

再申认 随時受付の手続き等の場合、過去の申込情報を引きついで再度同じ申込 を行うことができます。

- 4 申請書類の審査等に関する注意事項
- (1)申請書類の修正等については、鳥取県の審査担当者(以下「審査担当者」という。)が競争入 札参加資格審査申請書の書類作成者に電話又は電子申請の伝達事項で連絡します。

また、修正については審査担当者が指摘事項を伝達事項に記載し、「返却」処理を行います。 提出した申請書の処理状況が「返却中」となっている場合は、審査担当者からの指摘事項があ りますので、伝達事項を確認し、速やかに修正をお願いします。

書類作成者の申請書類修正遅延(審査担当者が修正依頼をした修正が行われない等)により、 審査開始から2ヶ月以上経過しても申請書類の修正が完了しない申請書については、提出されて いる申請書類を「不受理」として返却しますので、審査担当者の指摘事項については速やかに対 応していただきますようお願いします。

申請書類返却後、再度申請される場合は、不受理となった申請書を「再申込みする」をクリッ クし修正して提出することはできますが、提出書類によっては書類を再取得していただく又は作 成し直していただくことがありますので、ご注意ください。

(2)申請書の提出は、提出書類を全て整えてから提出してください。

なお、申請書類の記載等についてよくある問合せについては、ホームページ(提出する様式等 をダウンロードしていただくページ)に Q&A を掲載しておりますので、ご確認いただきますよ うお願いします。

(3)電子申請の受理は、当課の審査終了時になります。 電子申請の審査状況は、申込内容照会の処理状況欄で確認してください。 なお、申込内容照会の処理状況が「処理待ち」又は「返却中」となっている場合は審査中で、 「完了」と表示されている場合は審査が終了したことを表します。 申請書類を提出した際に自動送信される「申込完了通知メール」は申請書が鳥取県に提出され たことを通知するメールであり、名簿への登録の決定通知ではありませんので間違えないように

(4)提出書類中印鑑を押印した書類(同意書(様式第2号)、委任状(様式第4号)、使用印鑑届(様 式第5号)、役員等名簿(様式第7号))については、印鑑の確認ができるよう、印影がはっきり 分かるようにスキャナでスキャンしてください。

印影が分かりづらい場合は、再提出していただく場合があります。

(5)申請書提出中に商号・名称変更等の変更事項が生じた場合は、速やかに審査担当者に連絡し、 審査担当者の指示に従ってください。

してください。

- 5 競争入札参加資格審査申請書の入力について
- (1)入力内容

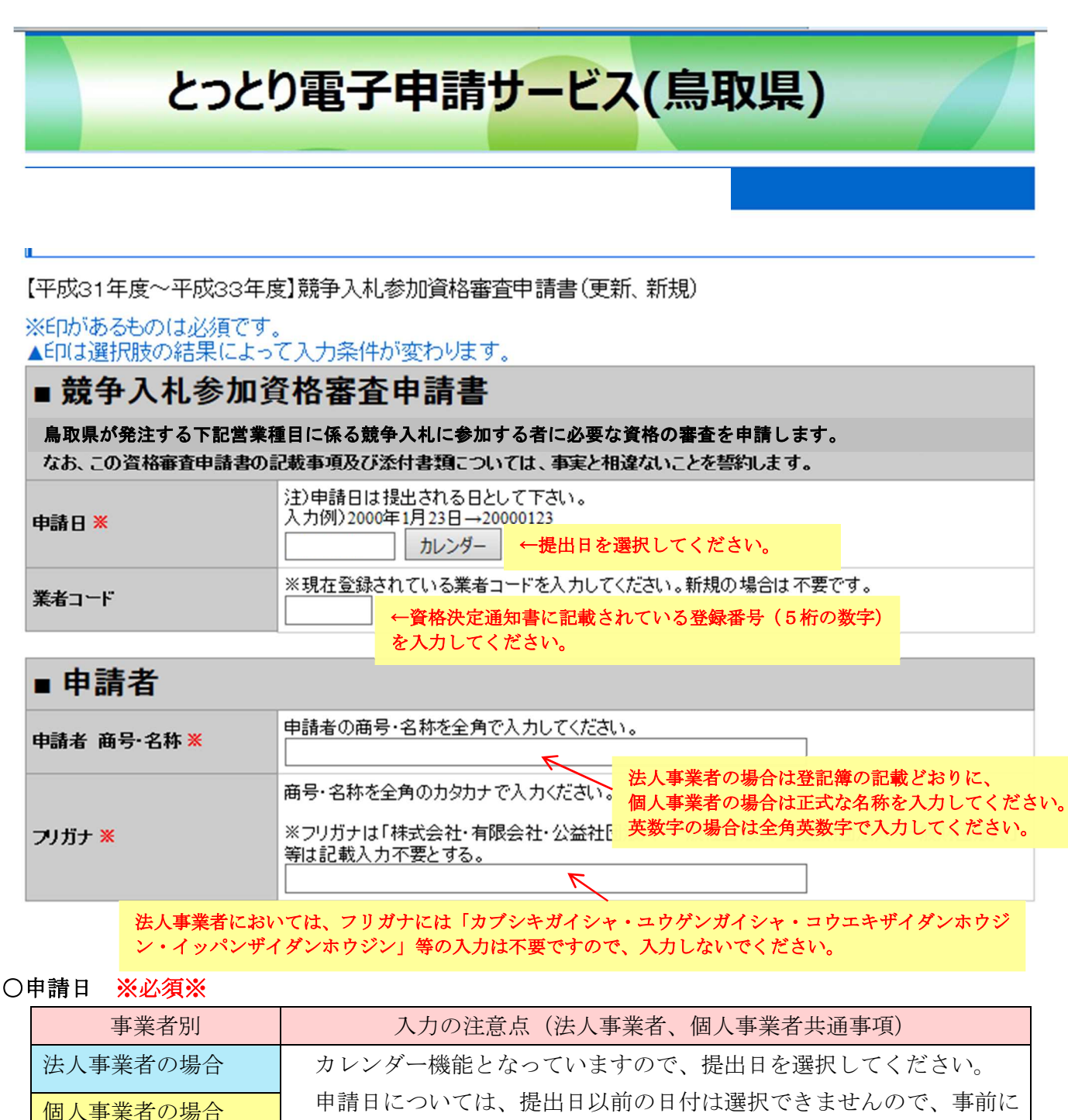

#### ○業者コード ※更新申請の場合のみ※

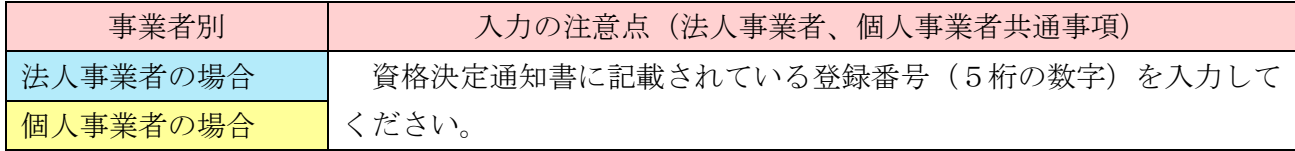

作成し保存している場合は、提出する日に修正し提出してください。

#### ○申請者 商号・名称 ※必須※

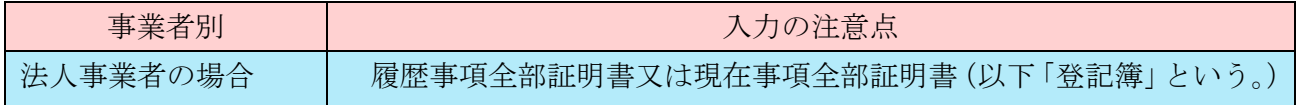

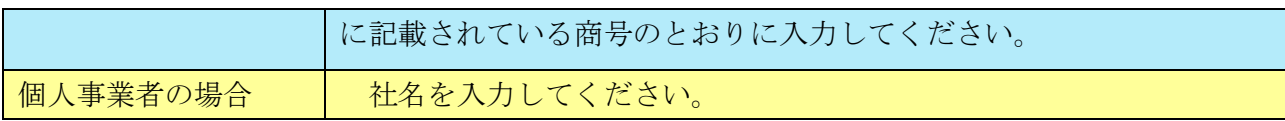

# ○フリガナ ※必須※

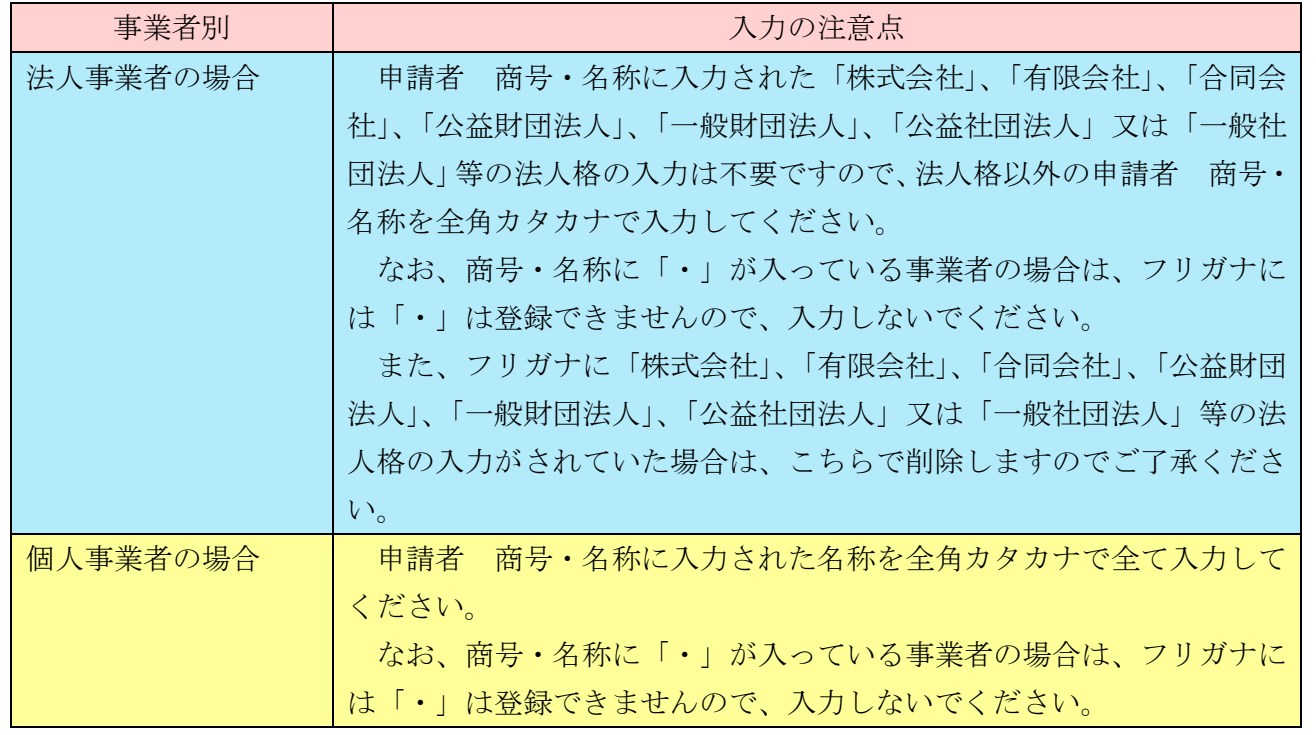

# ■申請者

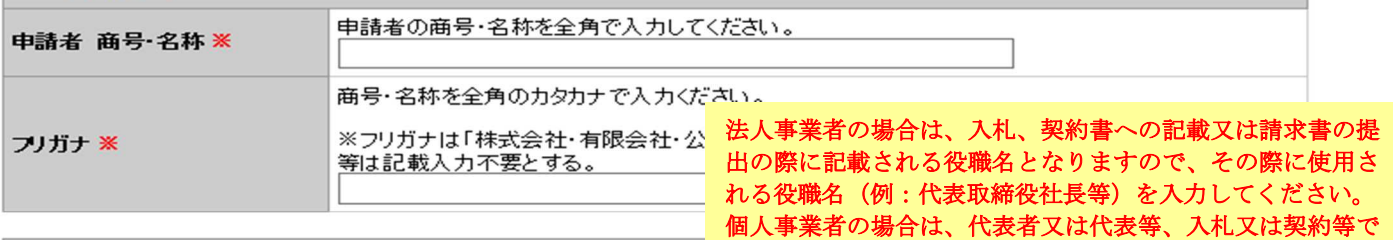

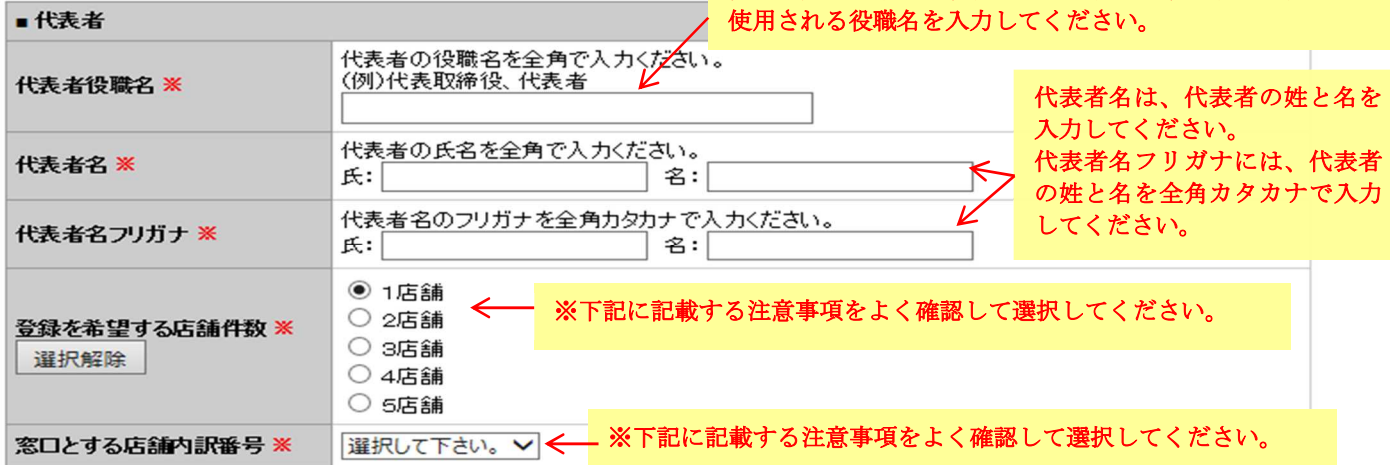

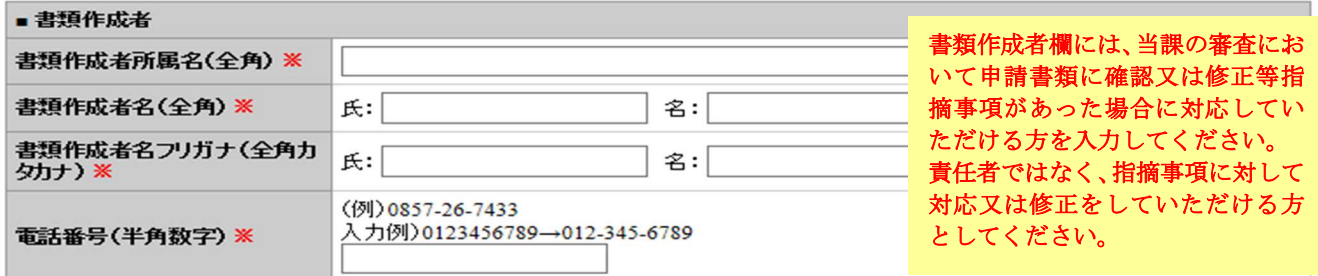

#### ○代表者役職名 ※必須※

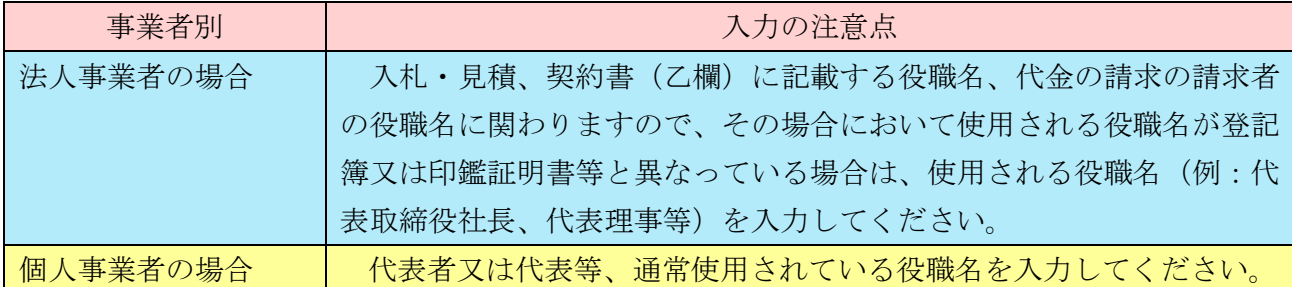

#### ○代表者名、代表者フリガナ ※必須※

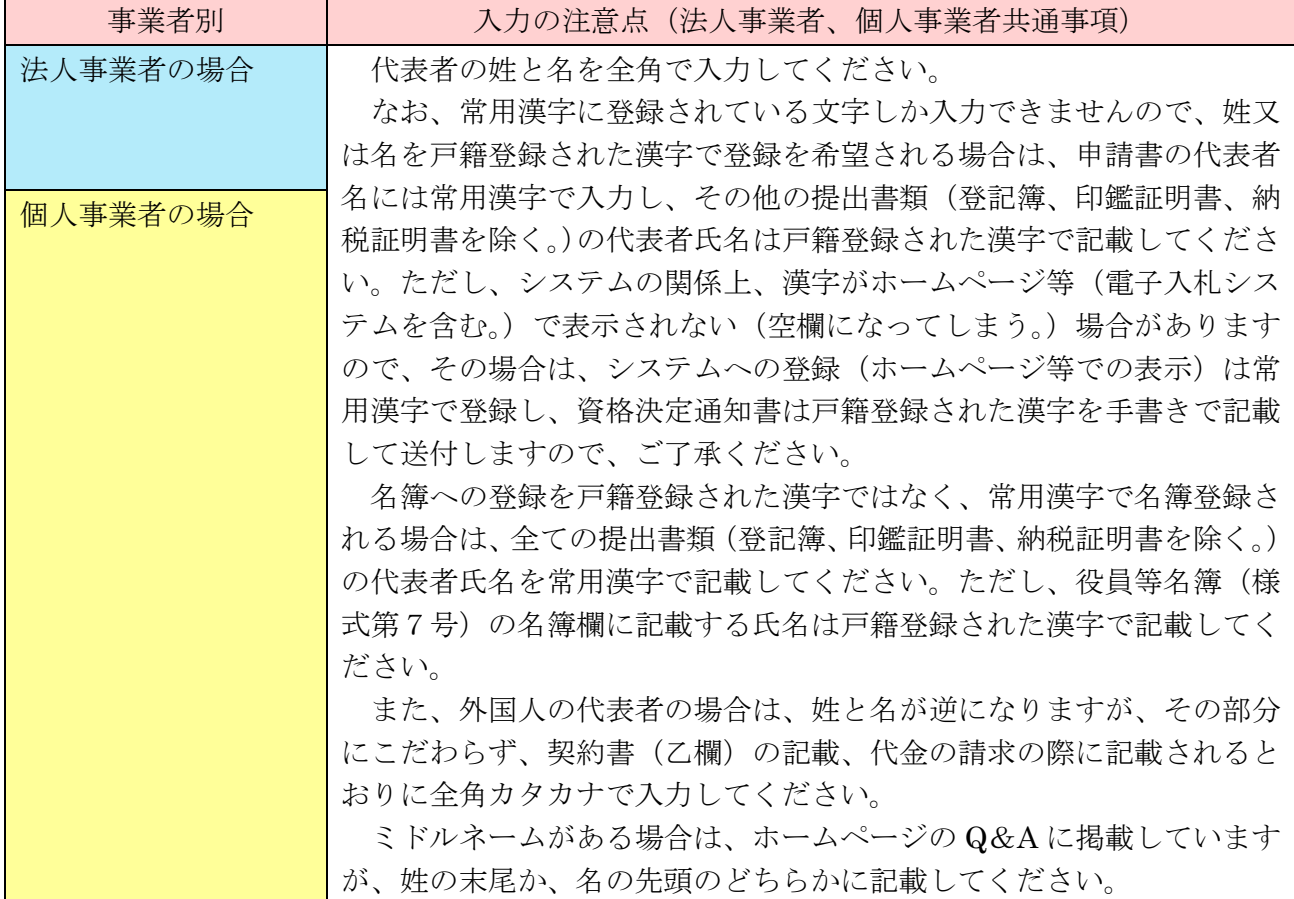

#### ○登録を希望する店舗件数 ※必須※

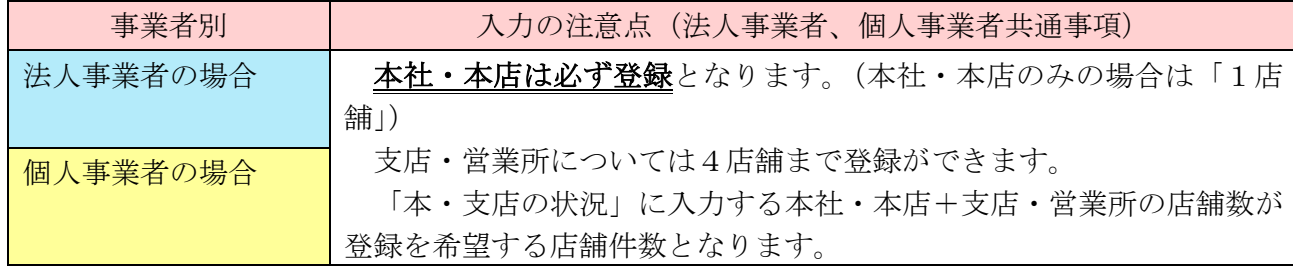

#### ○窓口とする店舗内訳番号 ※必須※

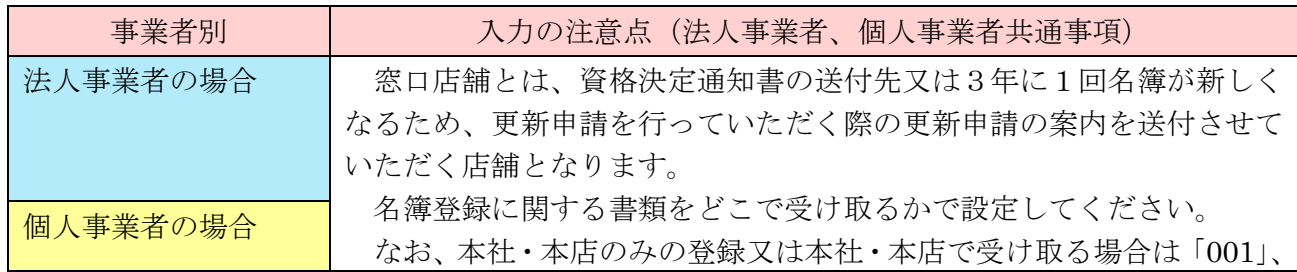

支店等で受け取る場合は、「本・支店の状況」の「支店・営業所」に入力 された順に「002」、「003」、「004」、「005」となります。

#### ○書類作成者所属名、担当者名、担当者フリガナ、電話番号 ※必須※

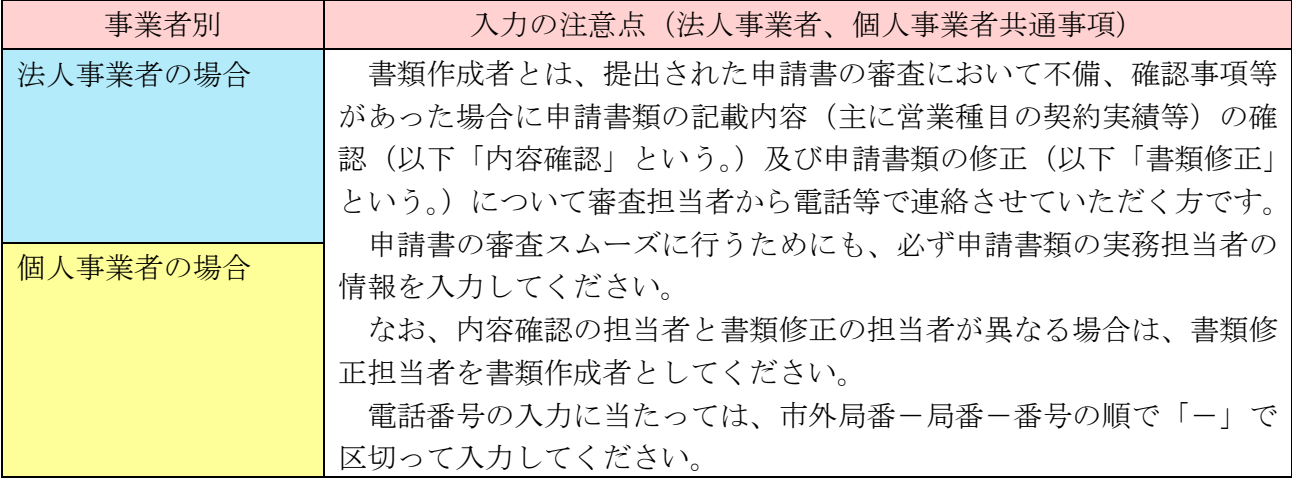

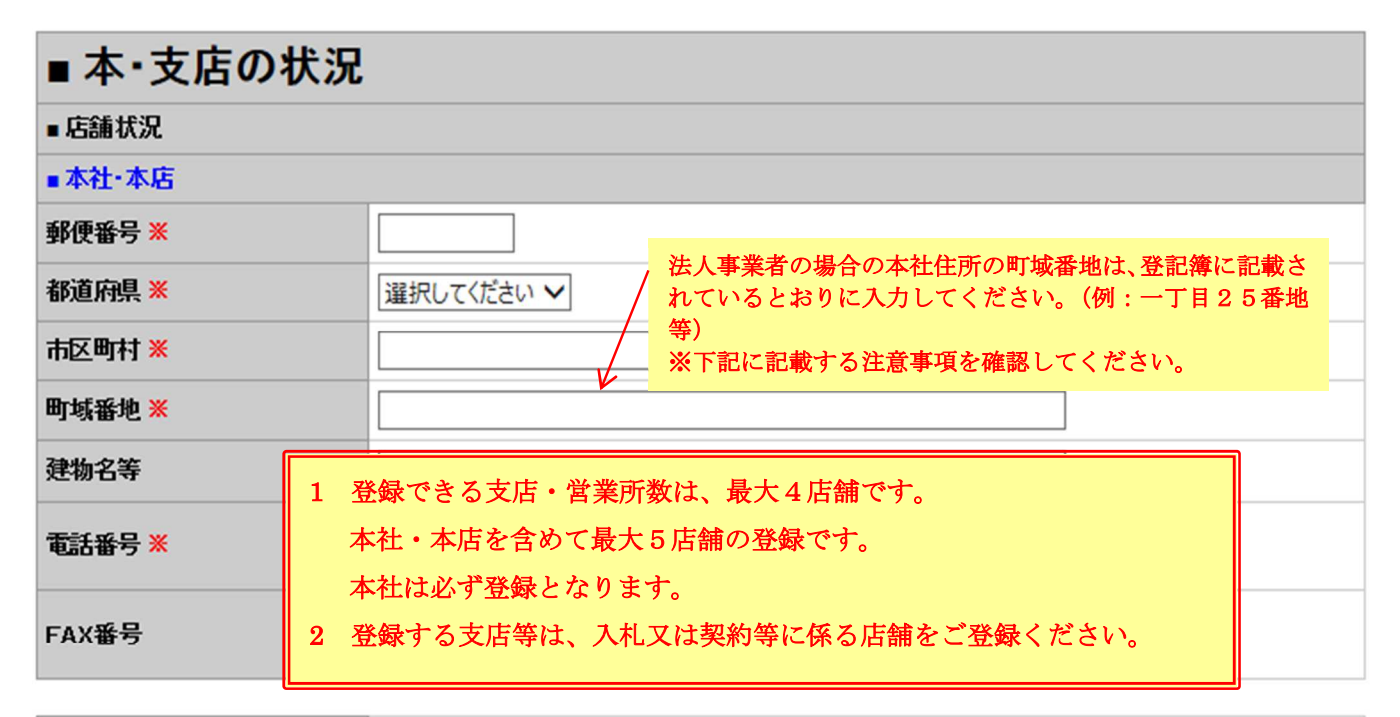

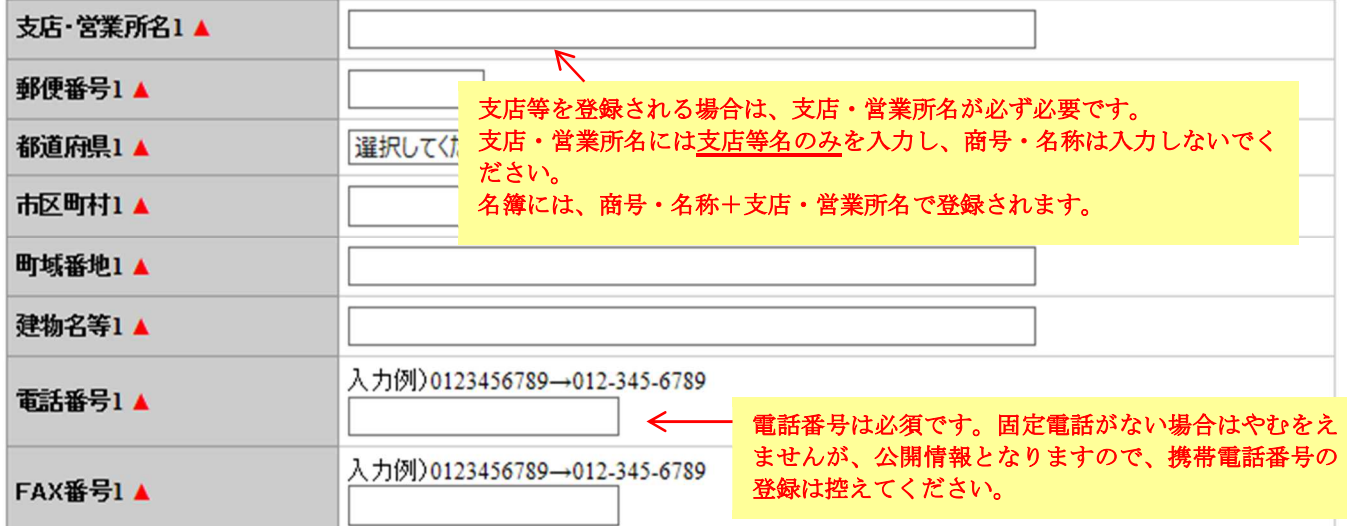

j

#### ○本社・本店の郵便番号・都道府県・市区町村・町域番地・建物名等 ※建物名等以外は必須※

(1)郵便番号の入力

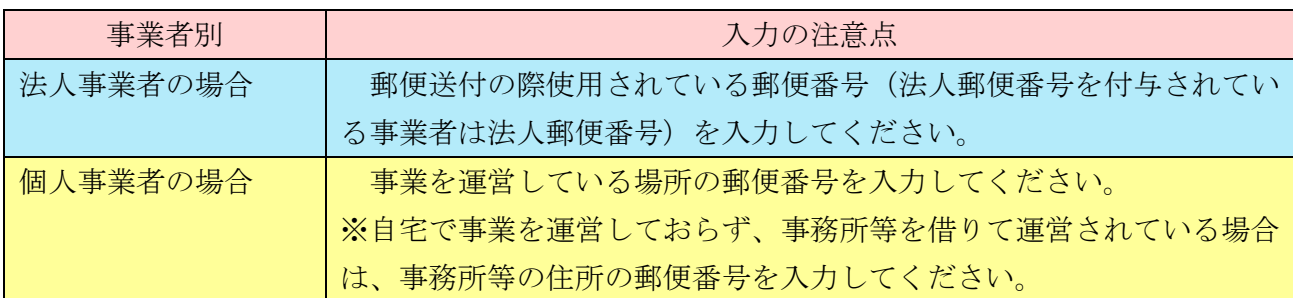

(2)都道府県・市区町村・町域番地の入力

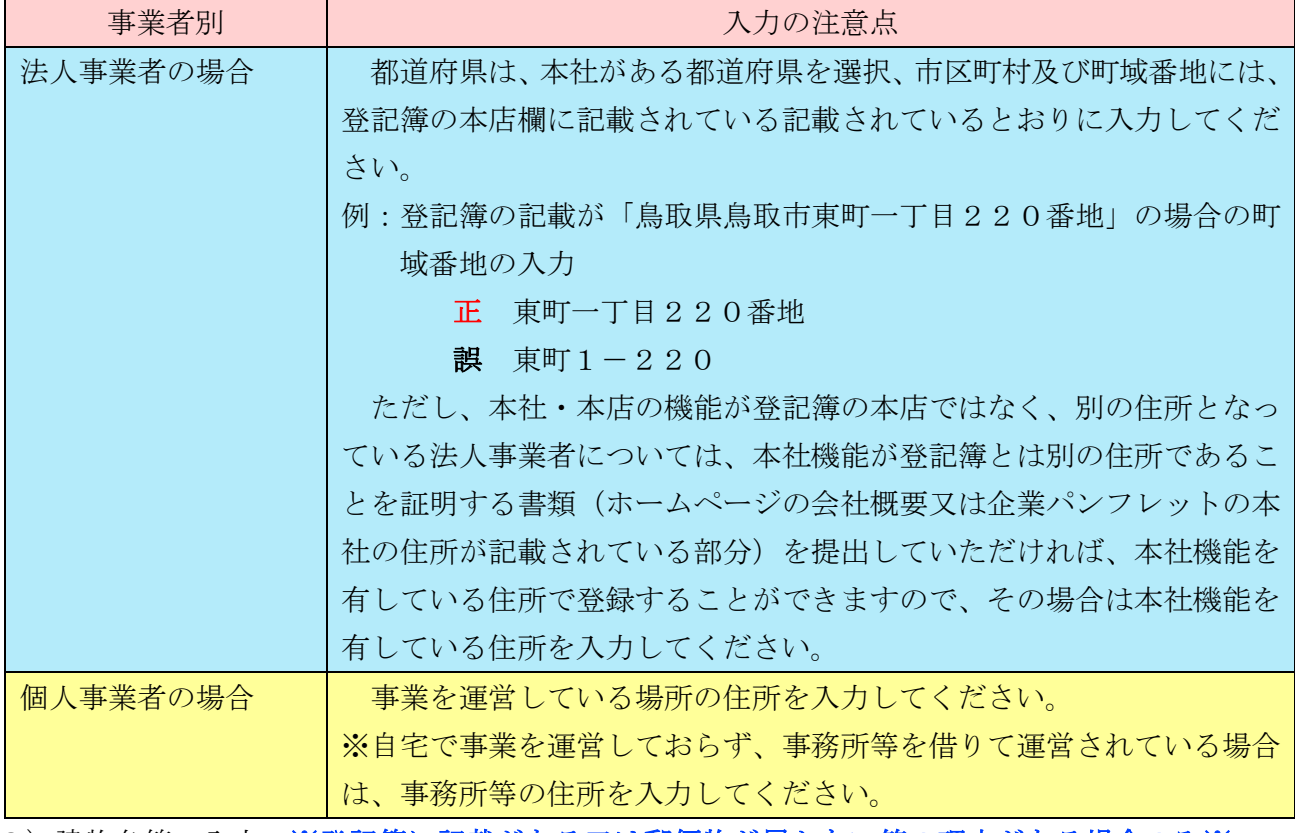

(3)建物名等の入力 ※登記簿に記載がある又は郵便物が届かない等の理由がある場合のみ※

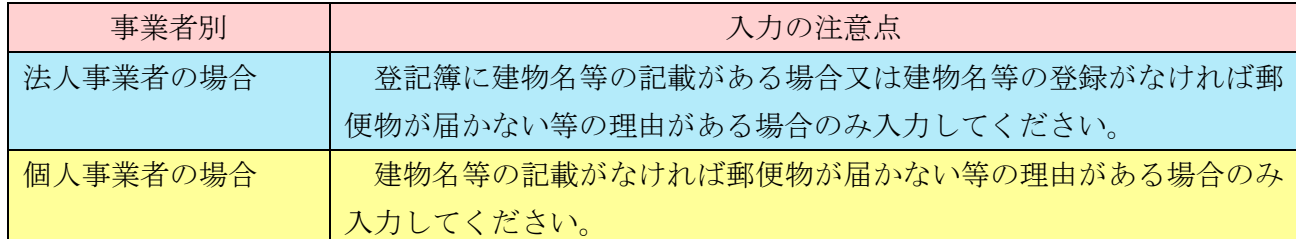

#### ○本社・本店の電話番号・FAX 番号 ※電話番号は必須※

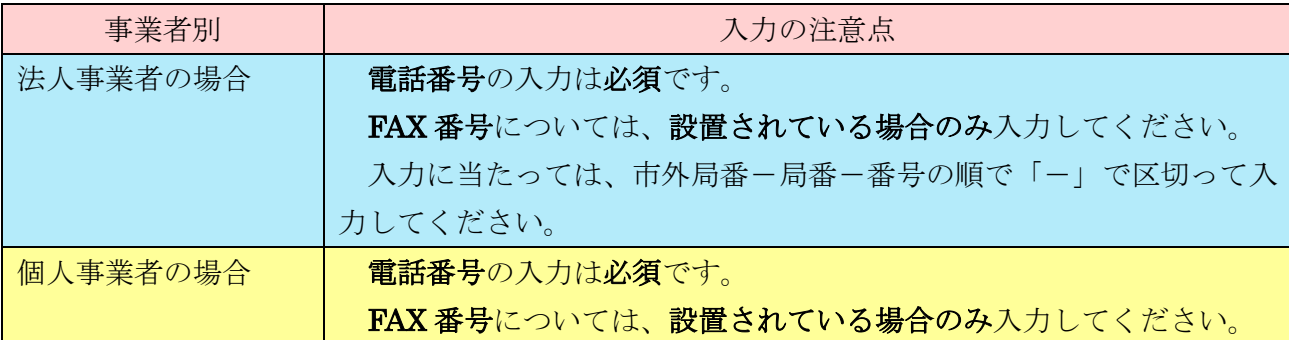

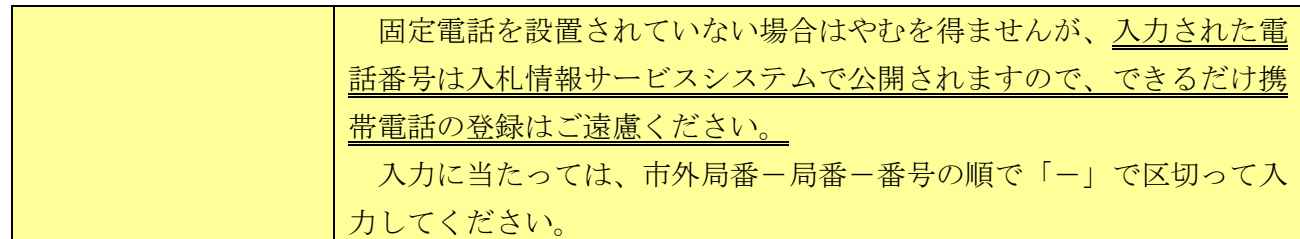

#### ○支店・営業所名1 ※登録を希望する場合のみ※

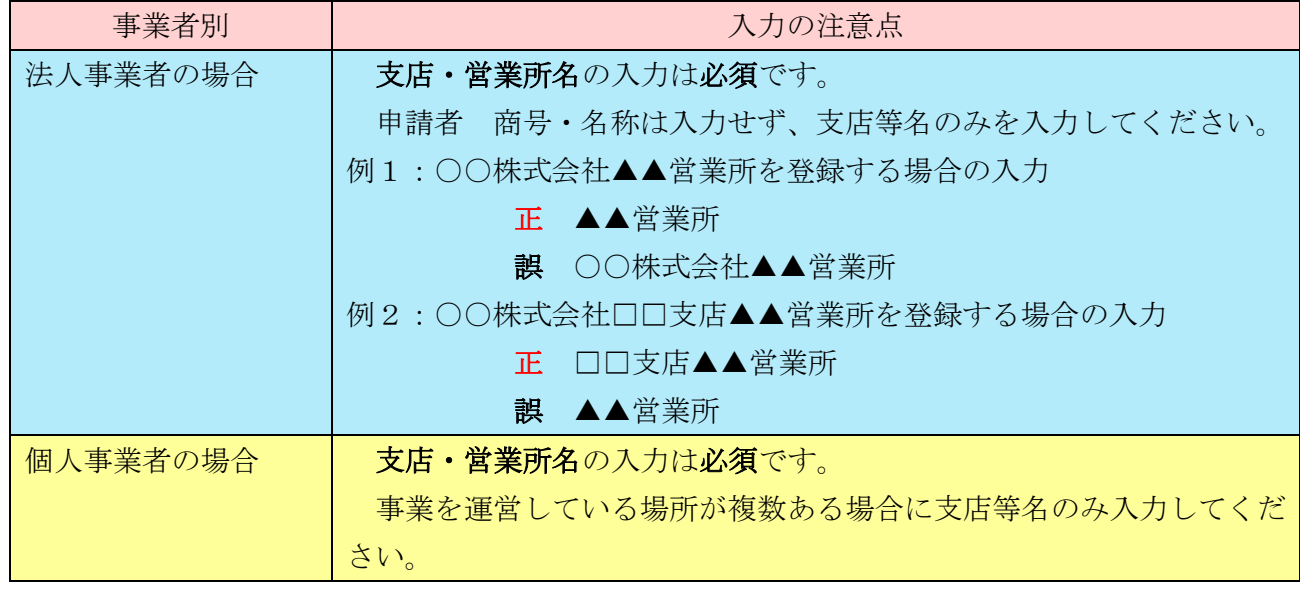

#### ○郵便番号1・都道府県1・市区町村1・町域番地1・建物名等1 ※登録を希望する場合のみ※

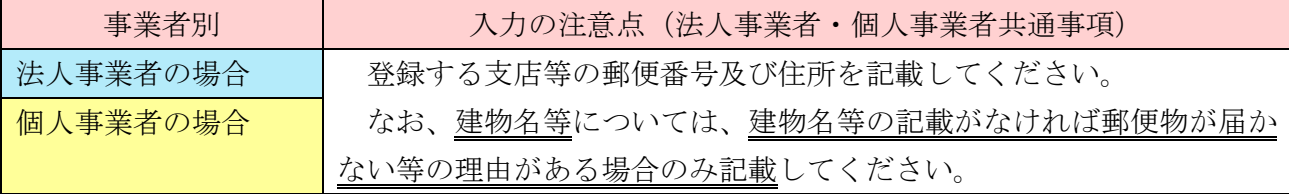

# ○電話番号1・FAX 番号1 ※登録を希望する場合のみ※(その場合電話番号は必須)

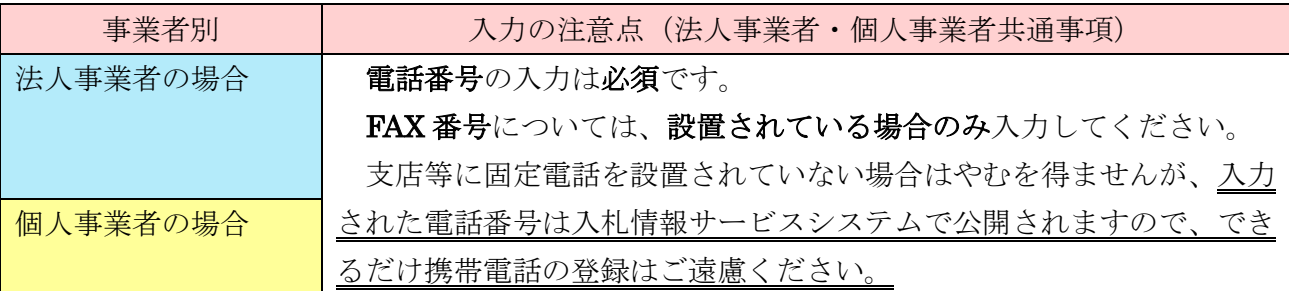

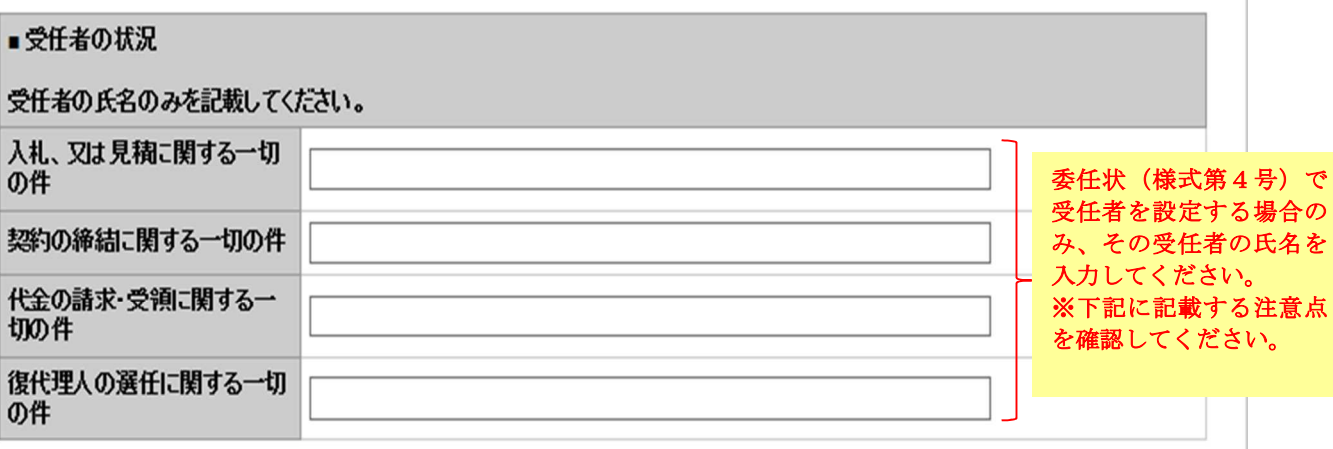

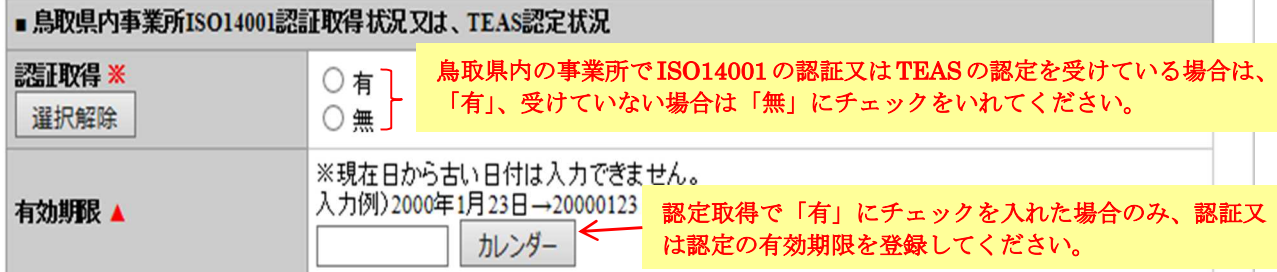

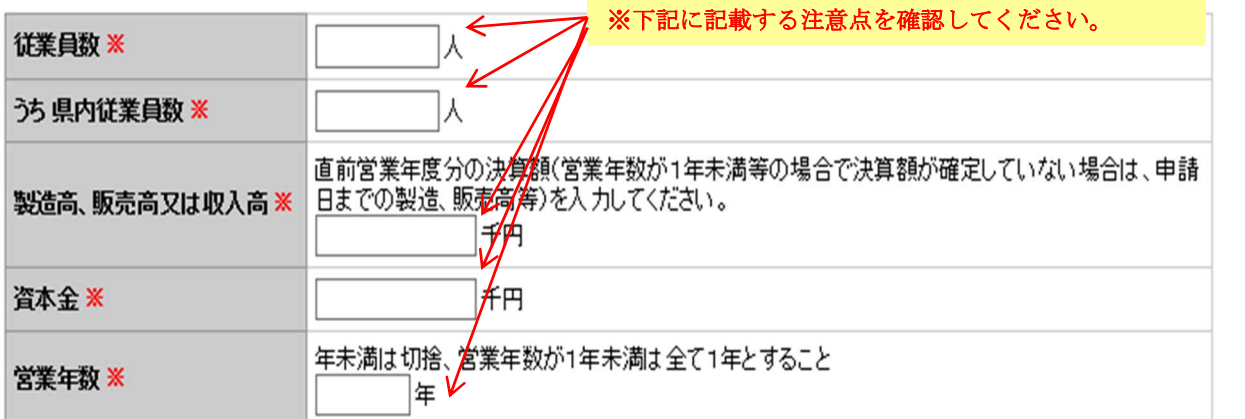

# ○受任者の状況 ※委任状(様式第4号)を提出する場合のみ※

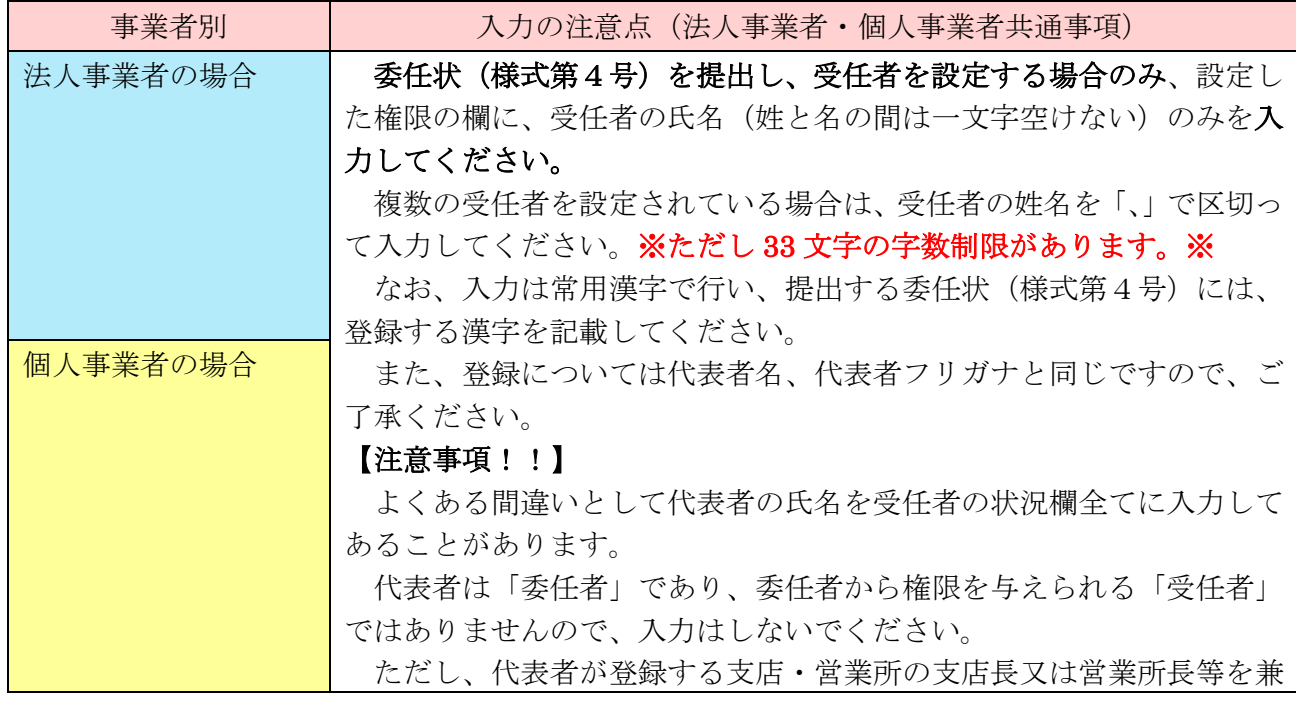

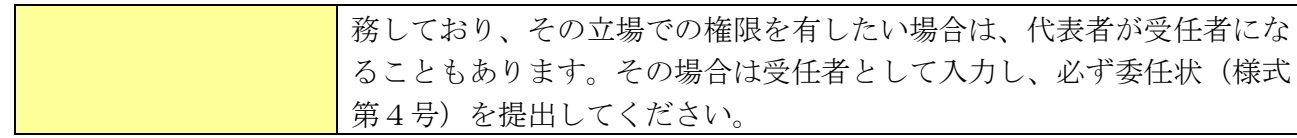

#### ○鳥取県内事業所 ISO14001 認証取得状況又は、TEAS 認定状況

※必須※、※有効年月日は認証有無が有の場合のみ※

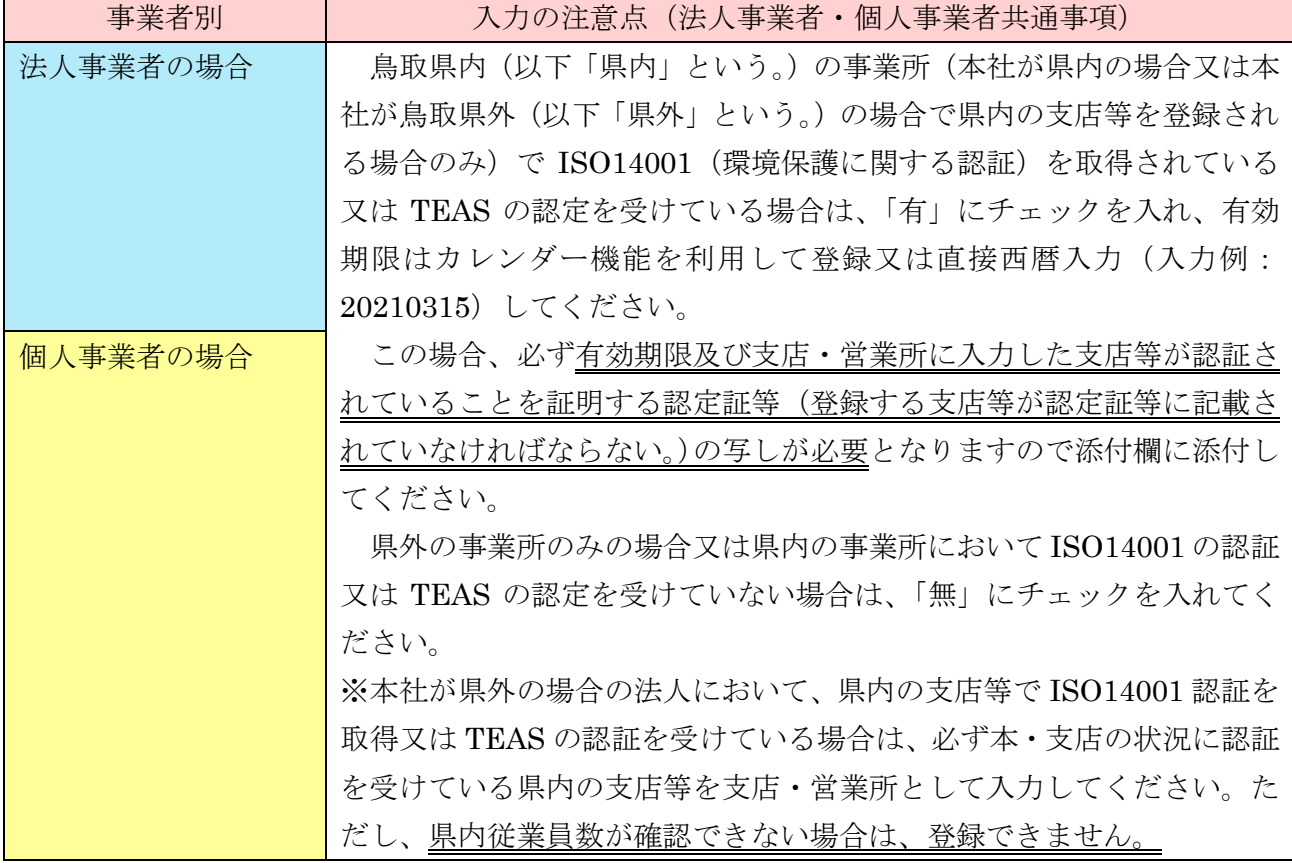

#### ○従業員数 ※必須※

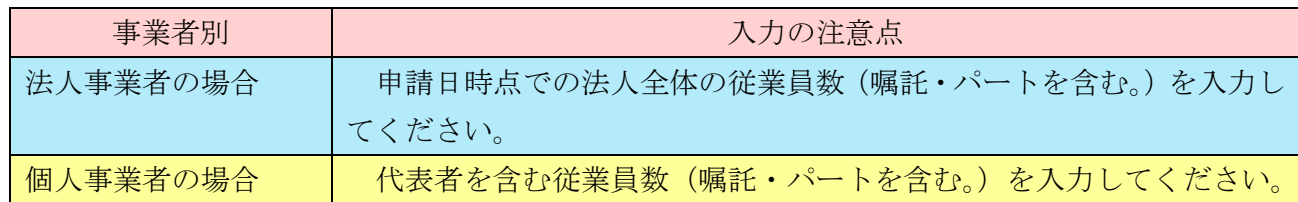

#### ○うち県内従業員数 ※必須※

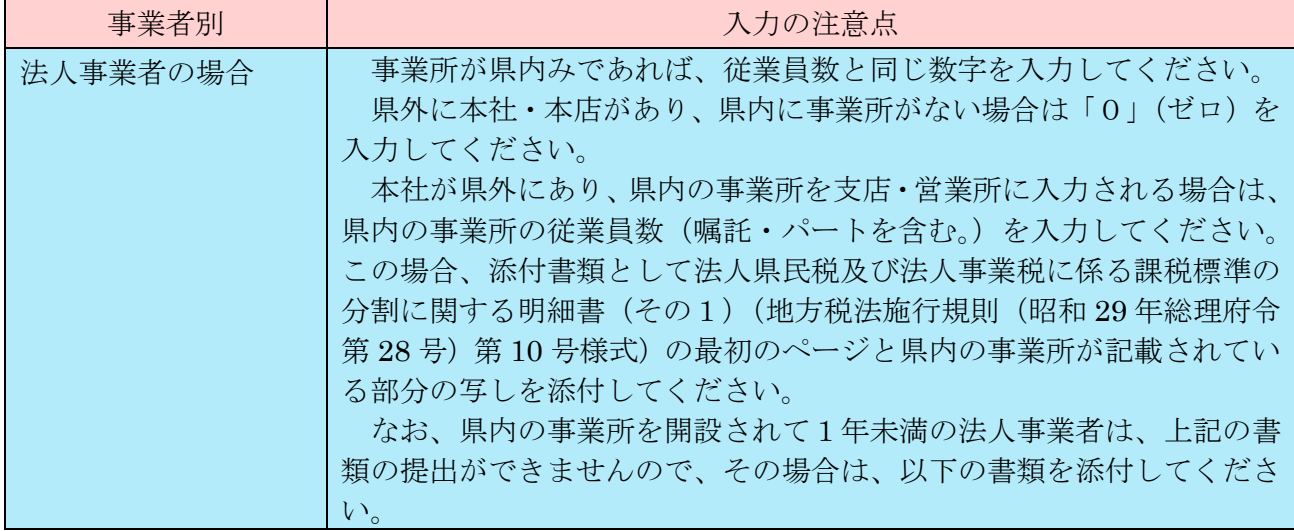

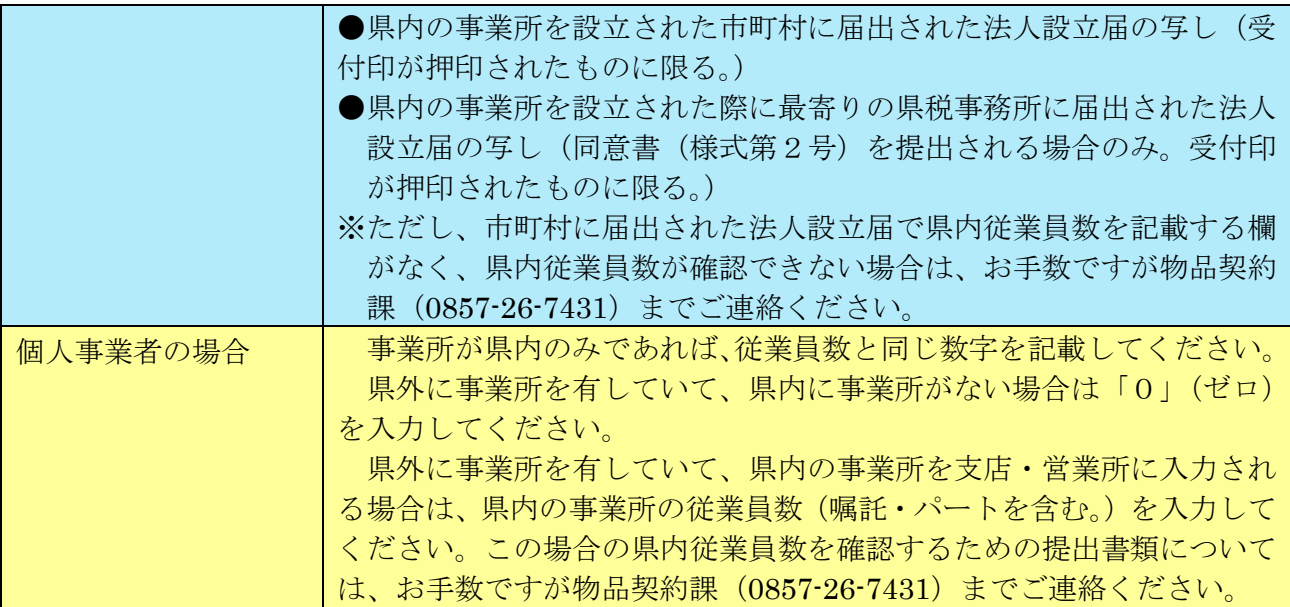

## ○製造高、販売高又は収入高 ※必須※

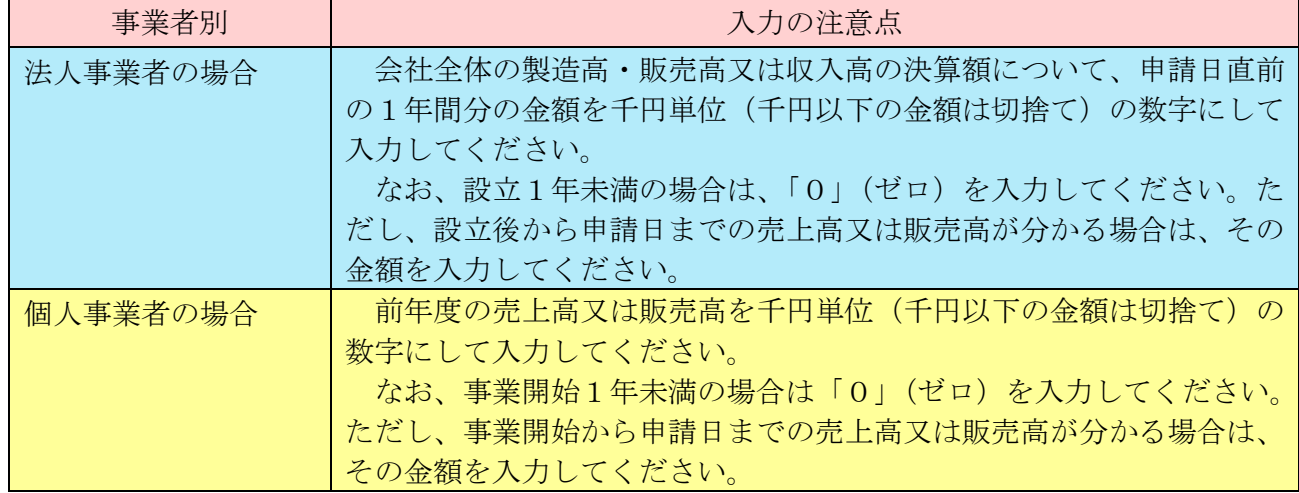

#### ○資本金 ※必須※

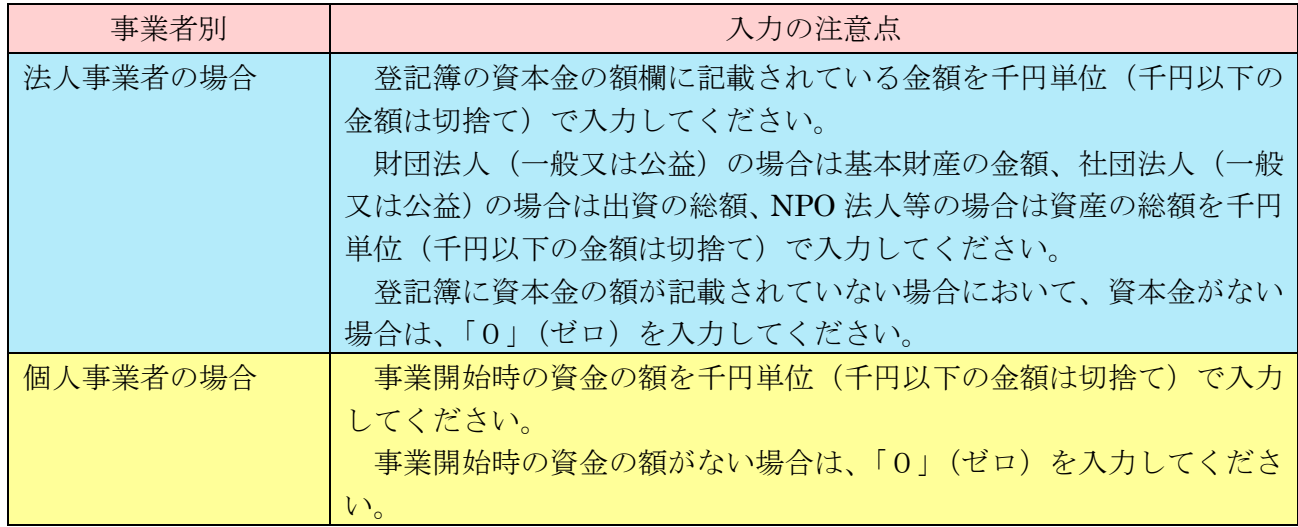

#### ○営業年数 ※必須※

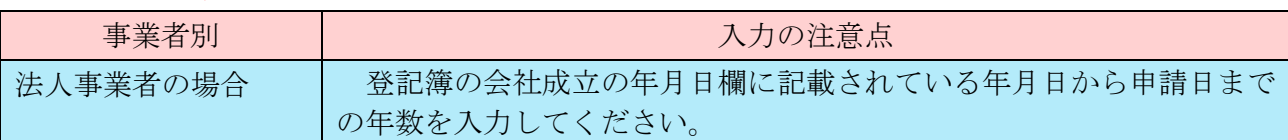

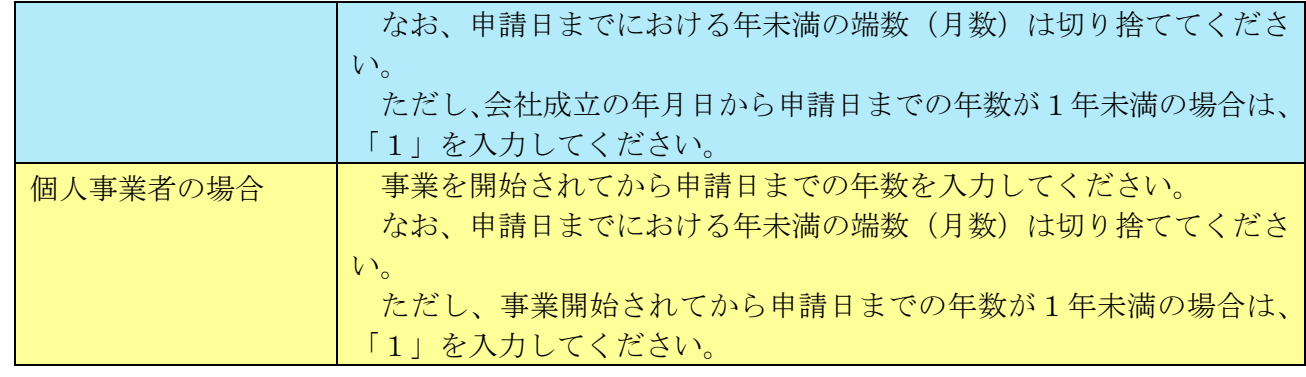

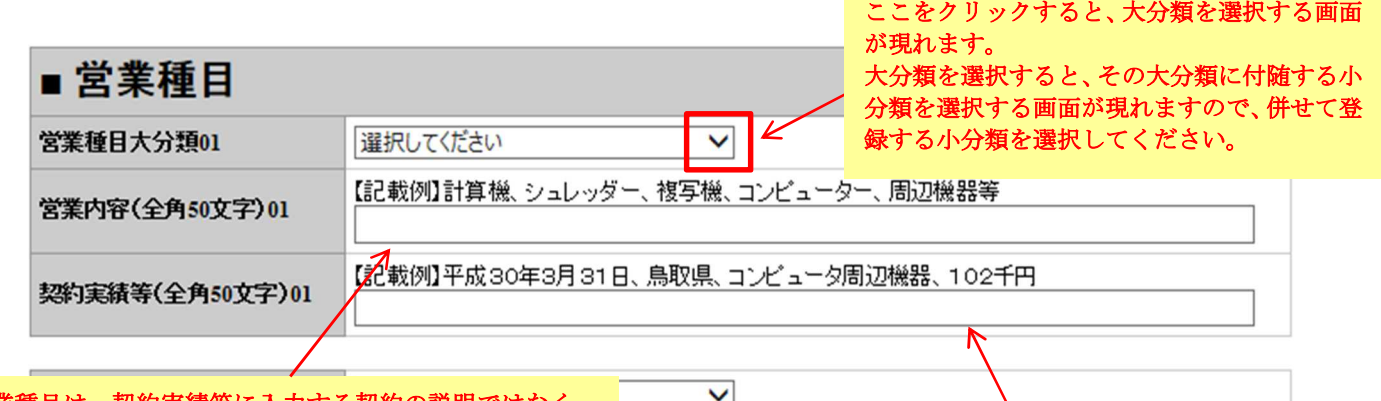

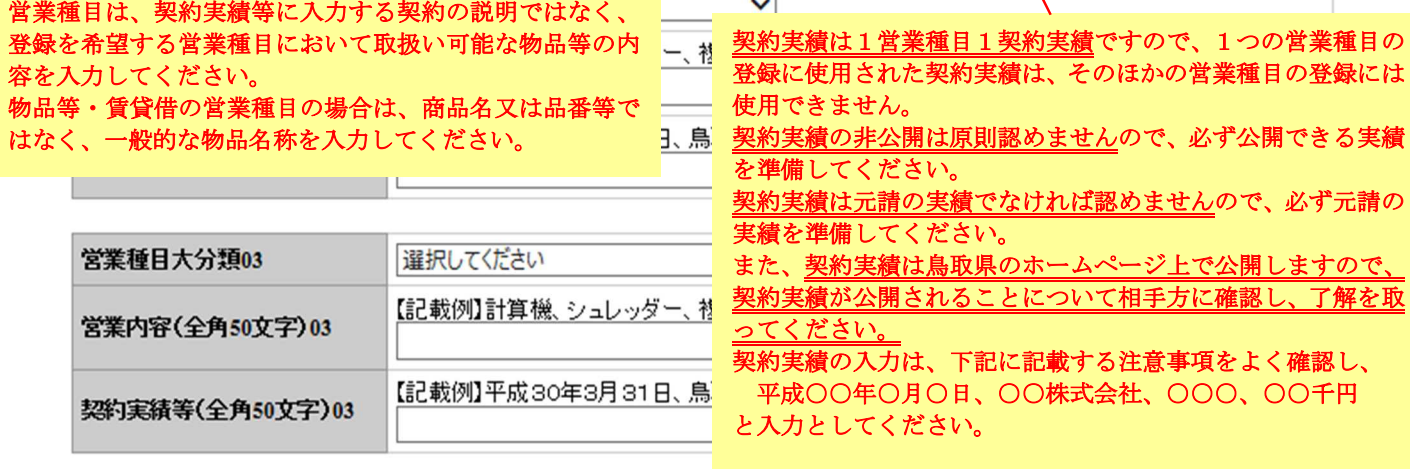

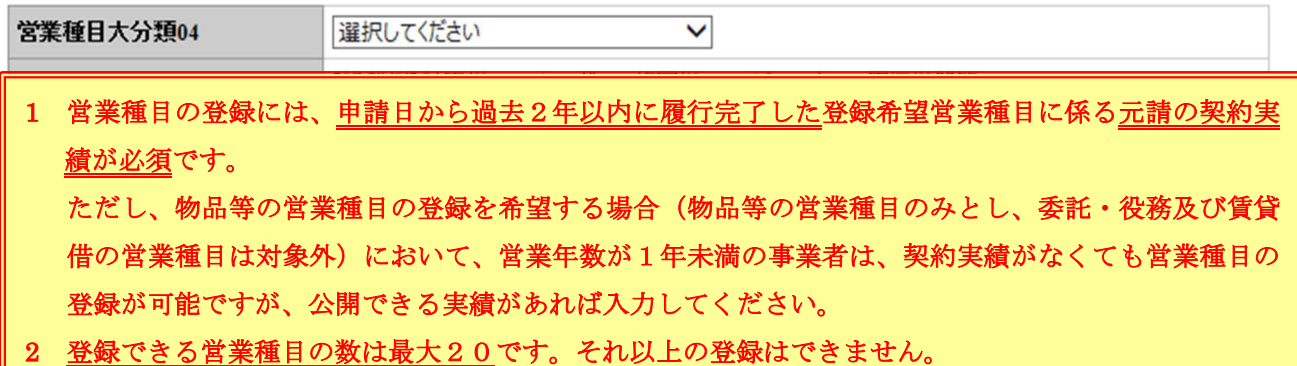

٦

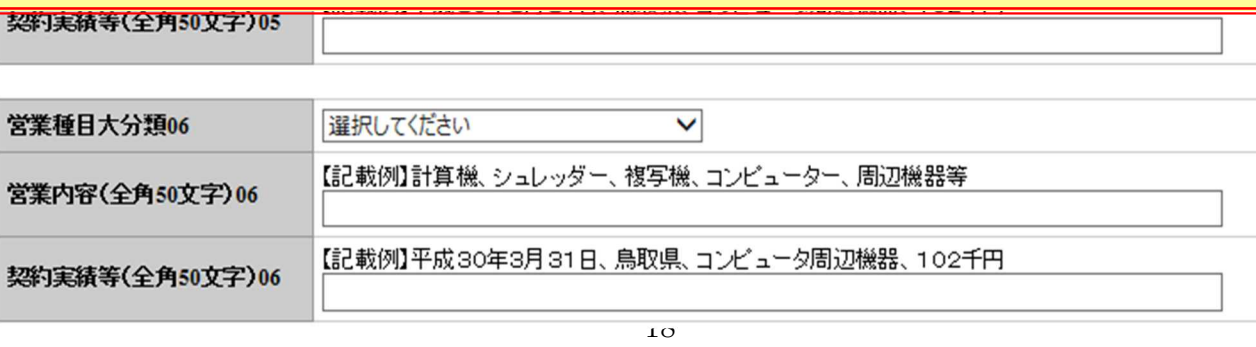

#### ○営業種目大分類 ※必須※

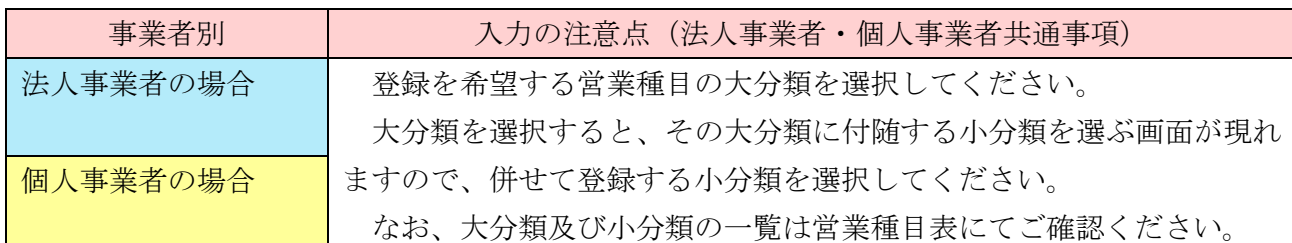

○営業内容 ※必須※

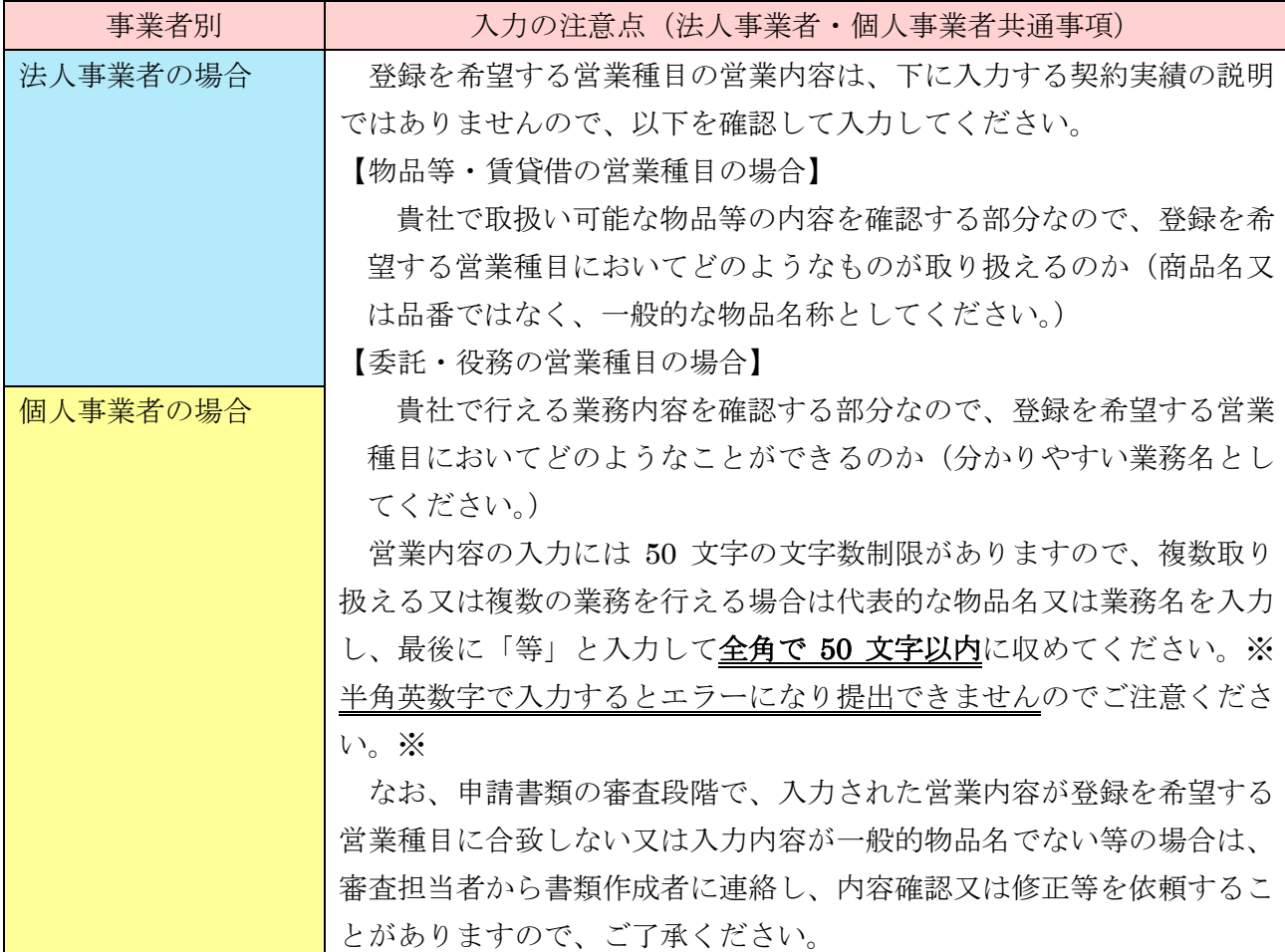

## ○契約実績等 ※必須※(ただし、物品等の営業種目の登録において営業年数が1年未満の事業者の 場合はこの限りでない。)

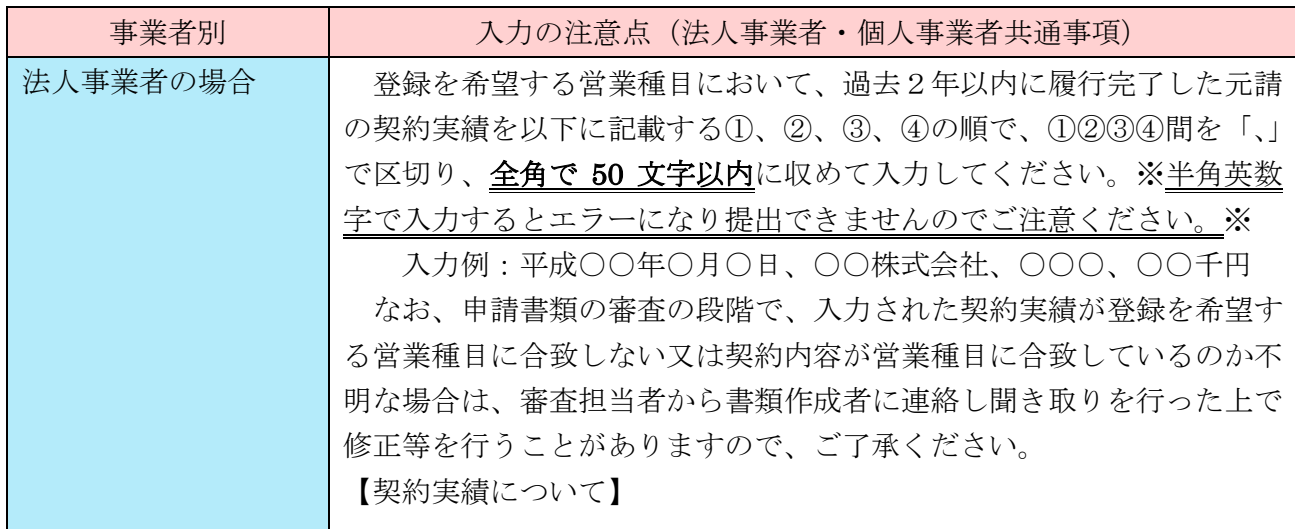

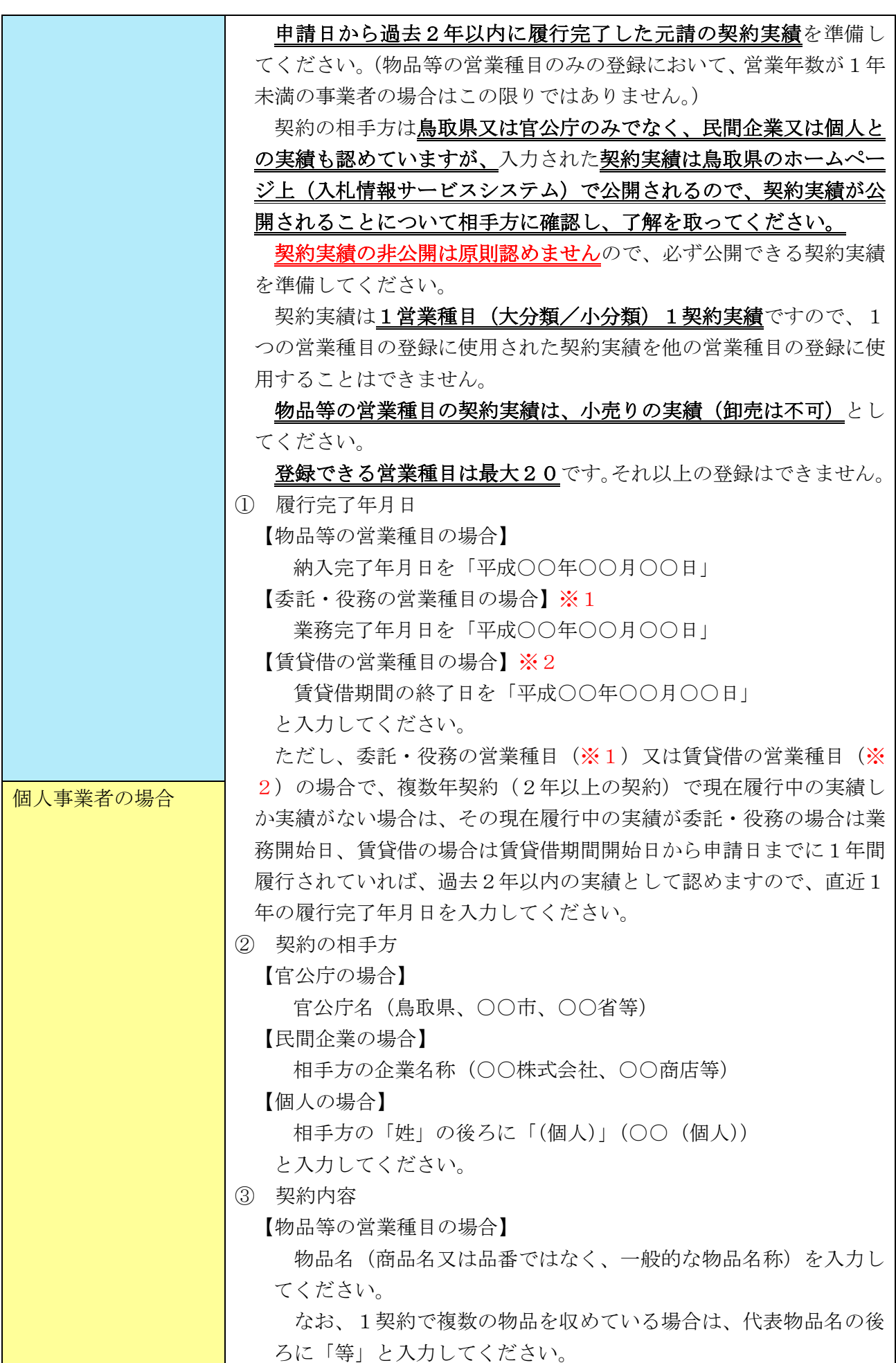

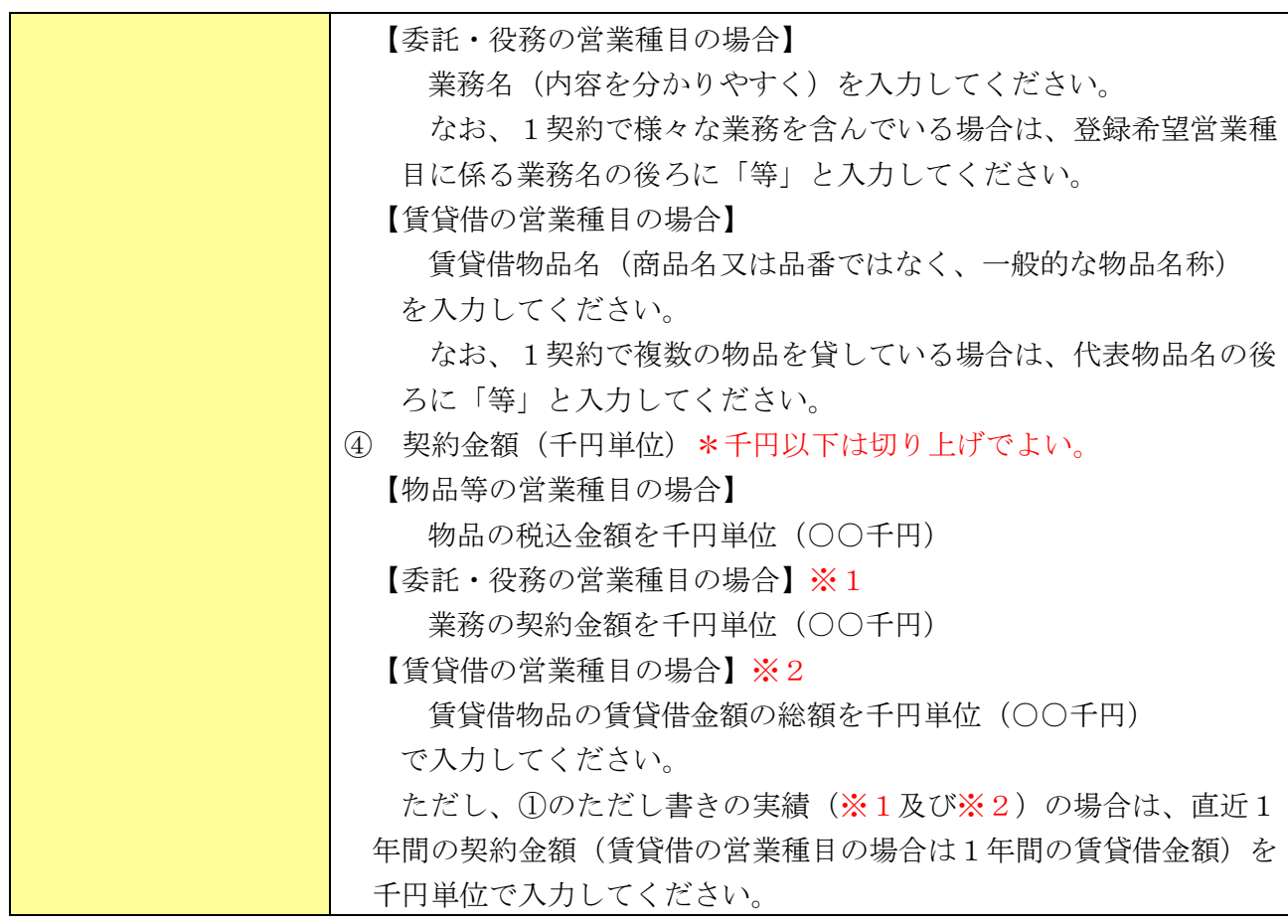

# 添付書類

添付ファイル

#### ○添付書類 ※必須※

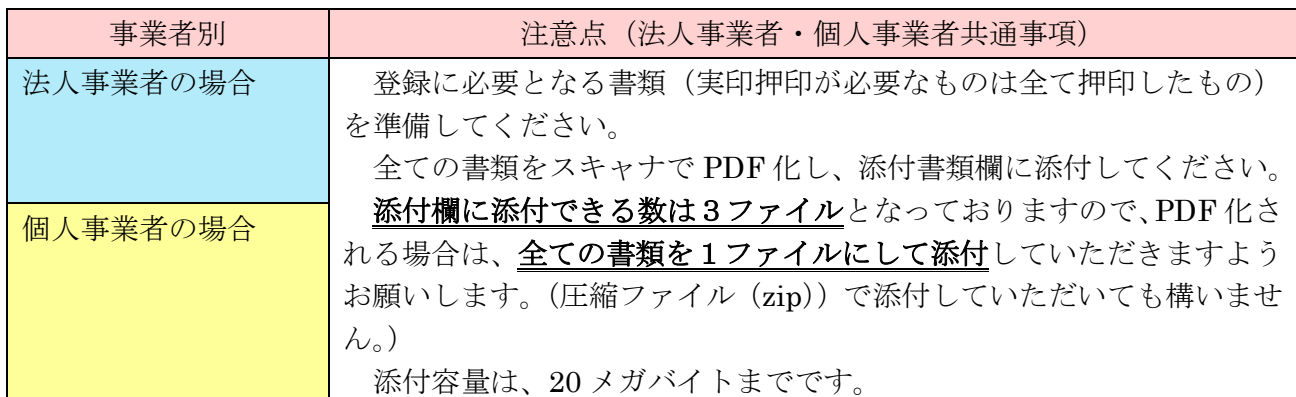

#### 【注意事項】

- ※添付書類にファイルを添付せず申請されているケースが多く見受けられます。添付書類が添付さ れていない場合は、審査を行うことができませんので、必ず添付書類を添付して申請してくださ  $V_{0}$
- ※提出書類については、法人事業者、個人事業者で提出物が違いますので、HP 上の【電子申請】 提出書類チェックシート(法人用)、(個人用)を確認して提出してください。